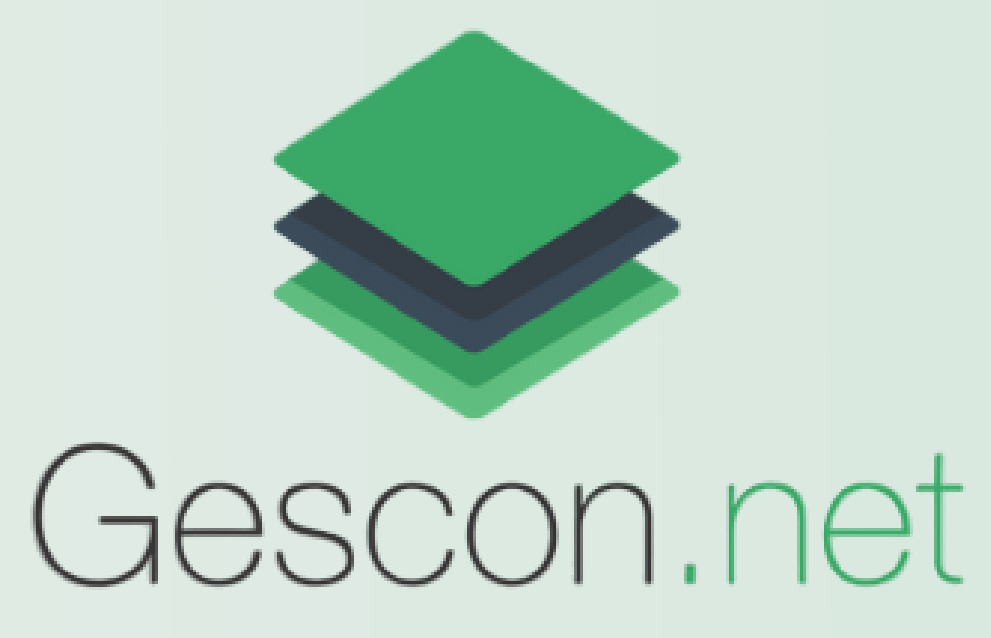

# **MANUAL DO USUÁRIO**

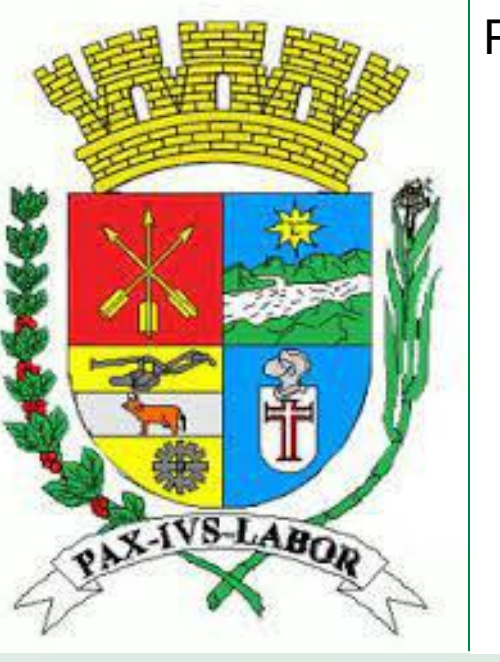

PREFEITURA DE BARRA MANSA

SECRETARIA MUNICIPAL DE FINANÇAS

GERÊNCIA DE CADASTRO MOBILIÁRIO

## **Consultar processos abertos até 17/03/23**

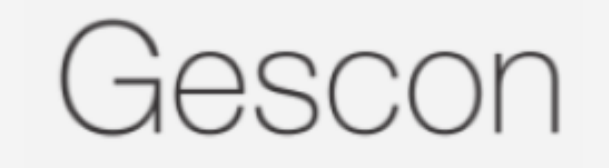

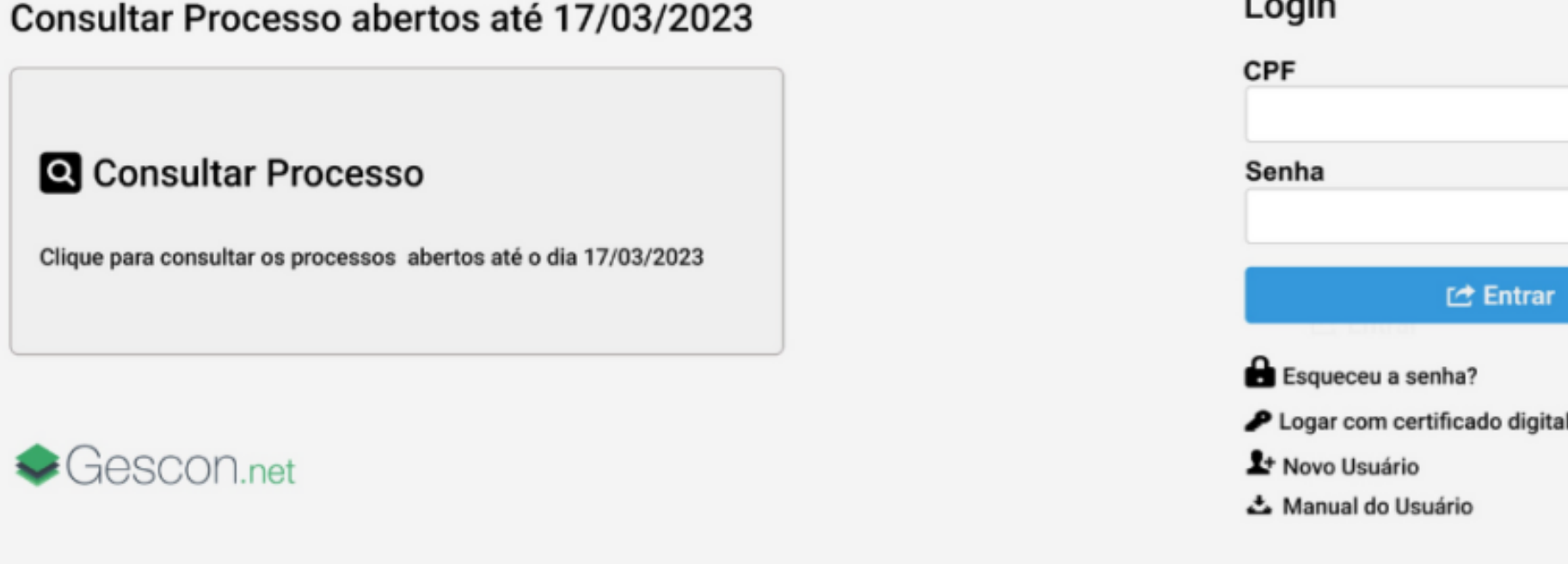

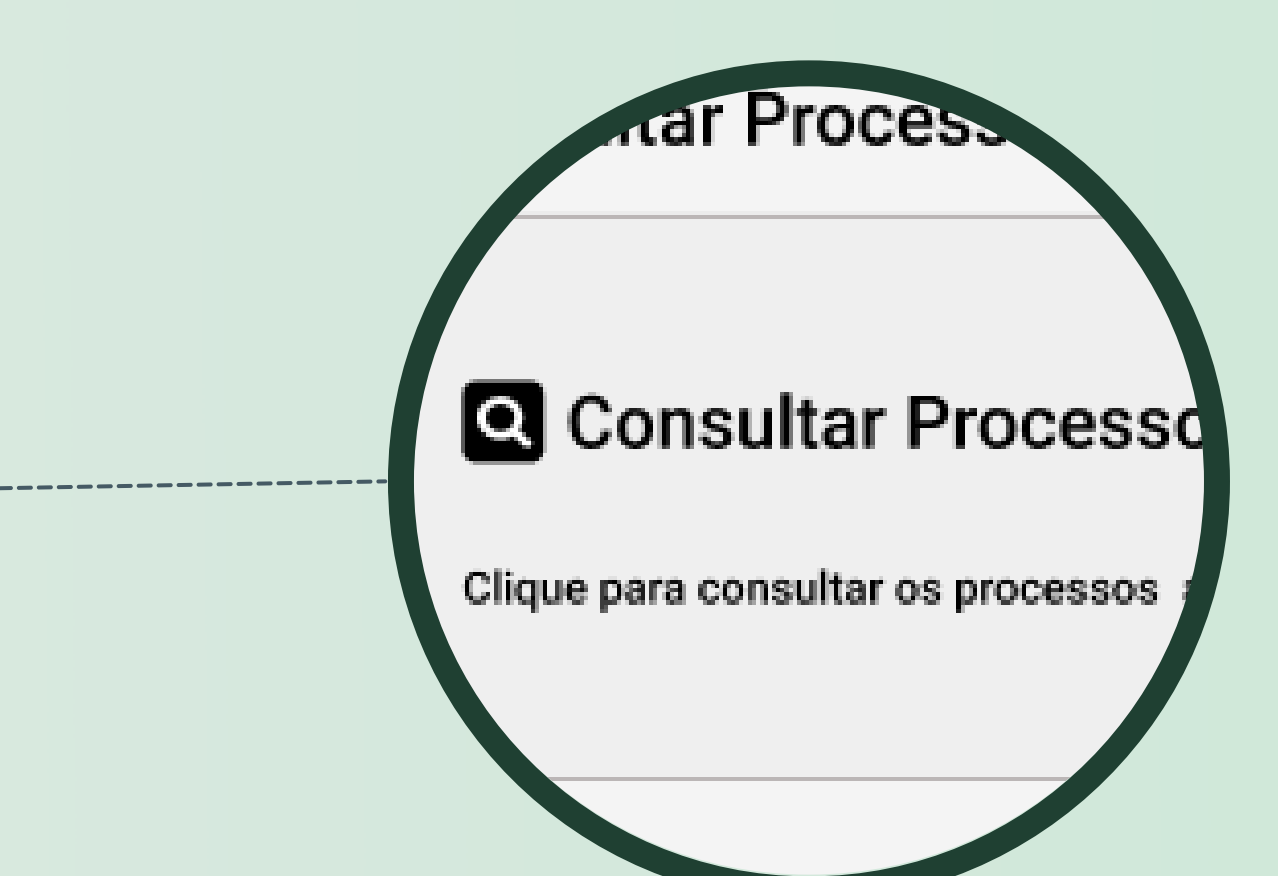

Clique para consultar o processos que foram abertos até o dia 17/03/2023

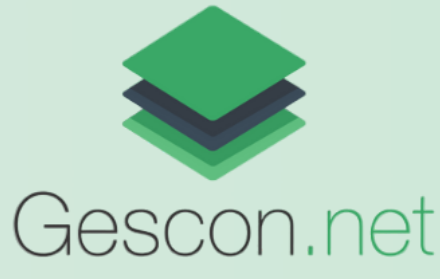

### **CONSULTAR PROCESSO**

### **Novo Usuário**

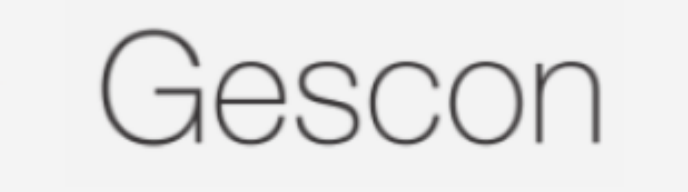

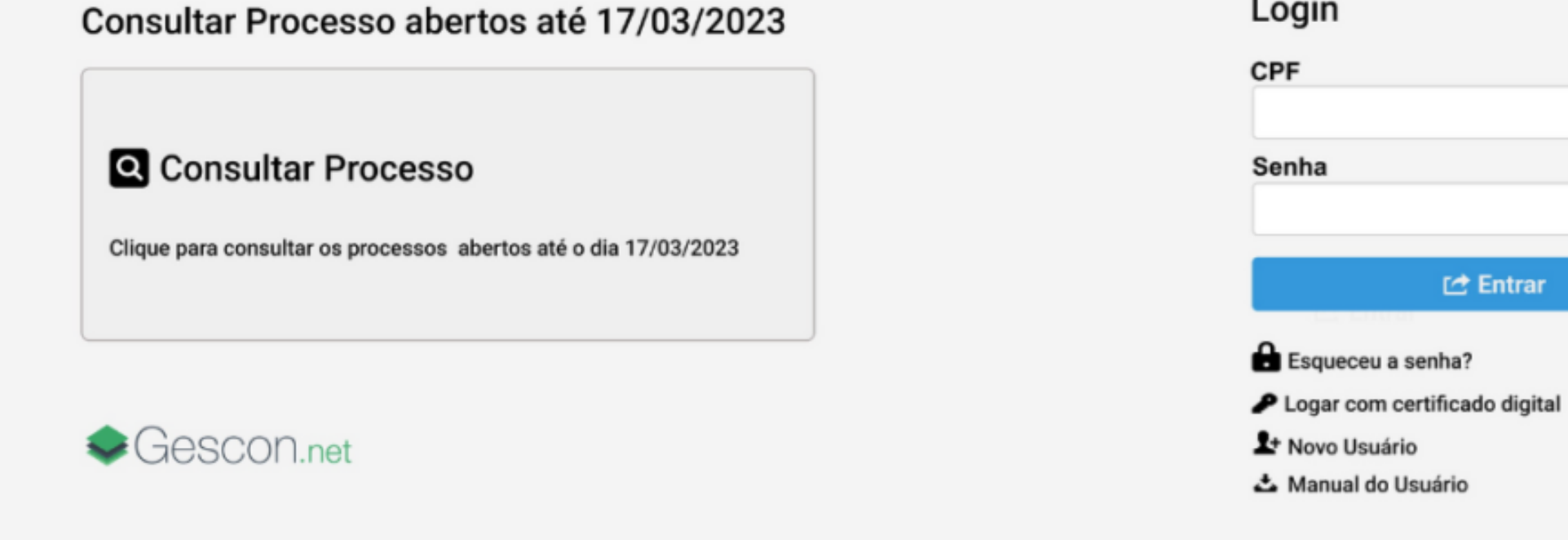

### 1. Na página Inicial Clique em Novo Usuário para se cadastrar no Portal do Cidadão

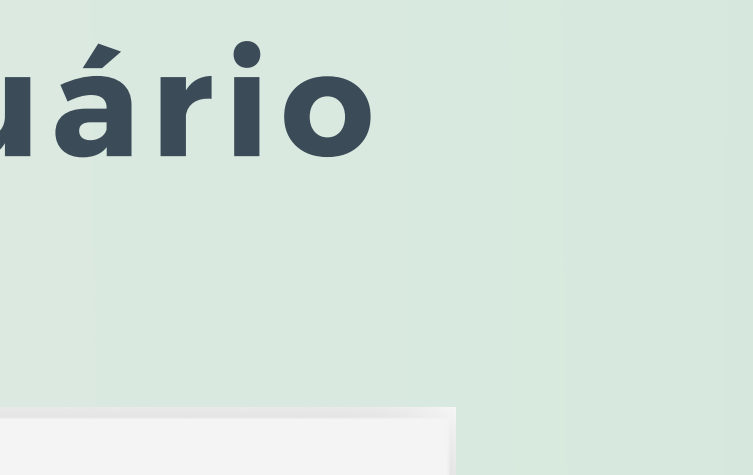

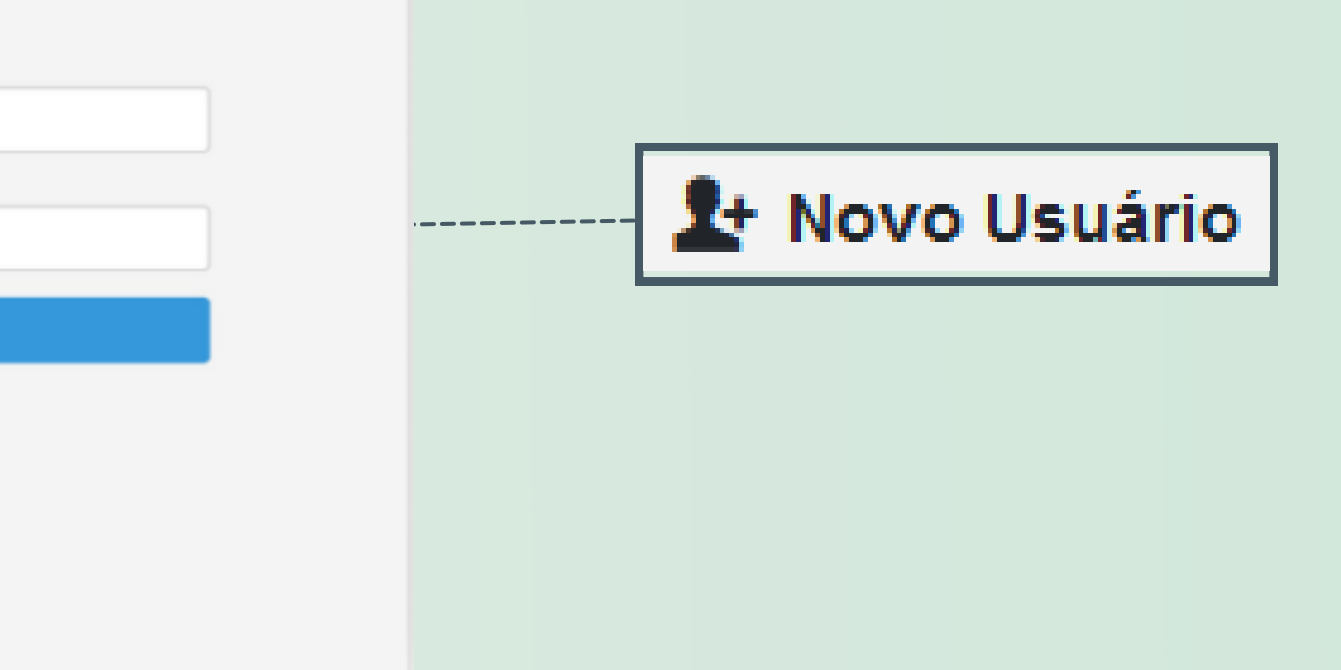

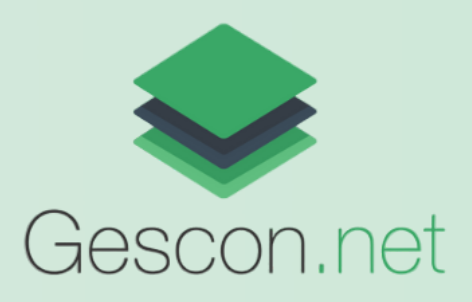

### 2. Preencha suas informações 3. Clique no botão Salvar

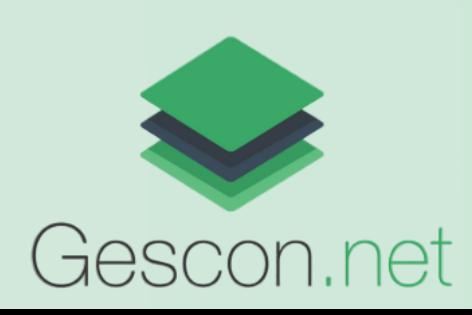

## **Novo Usuário**

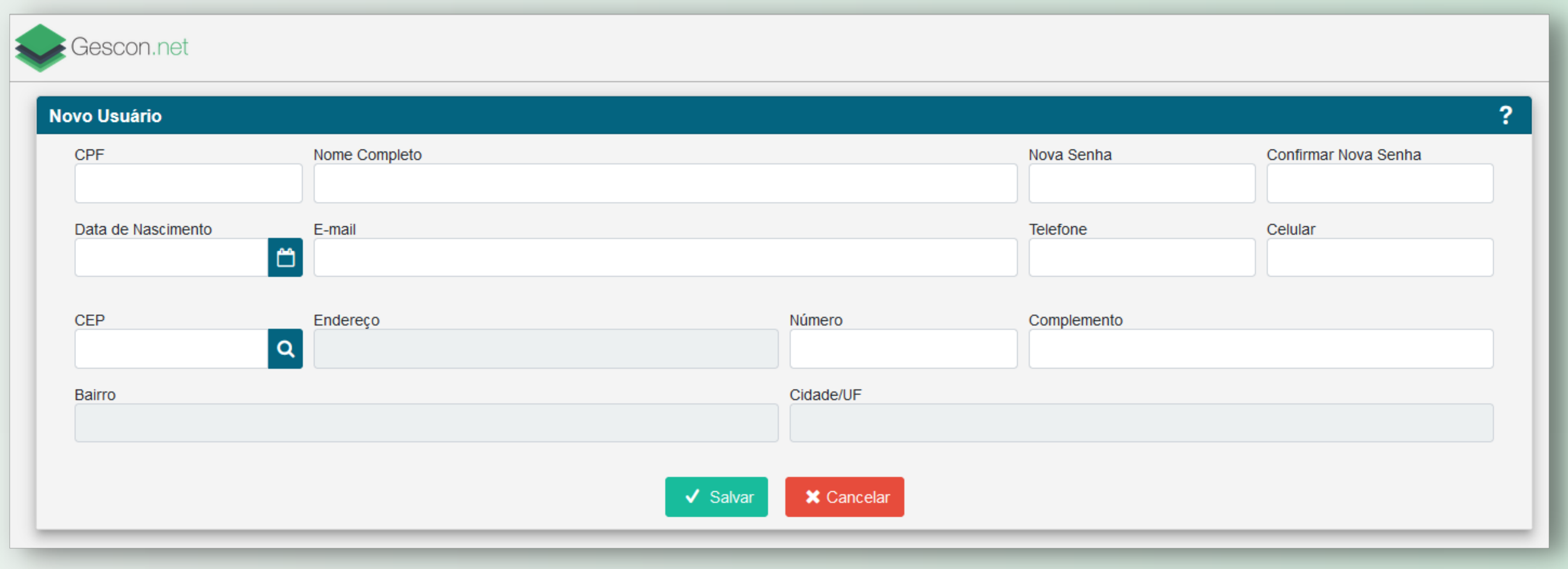

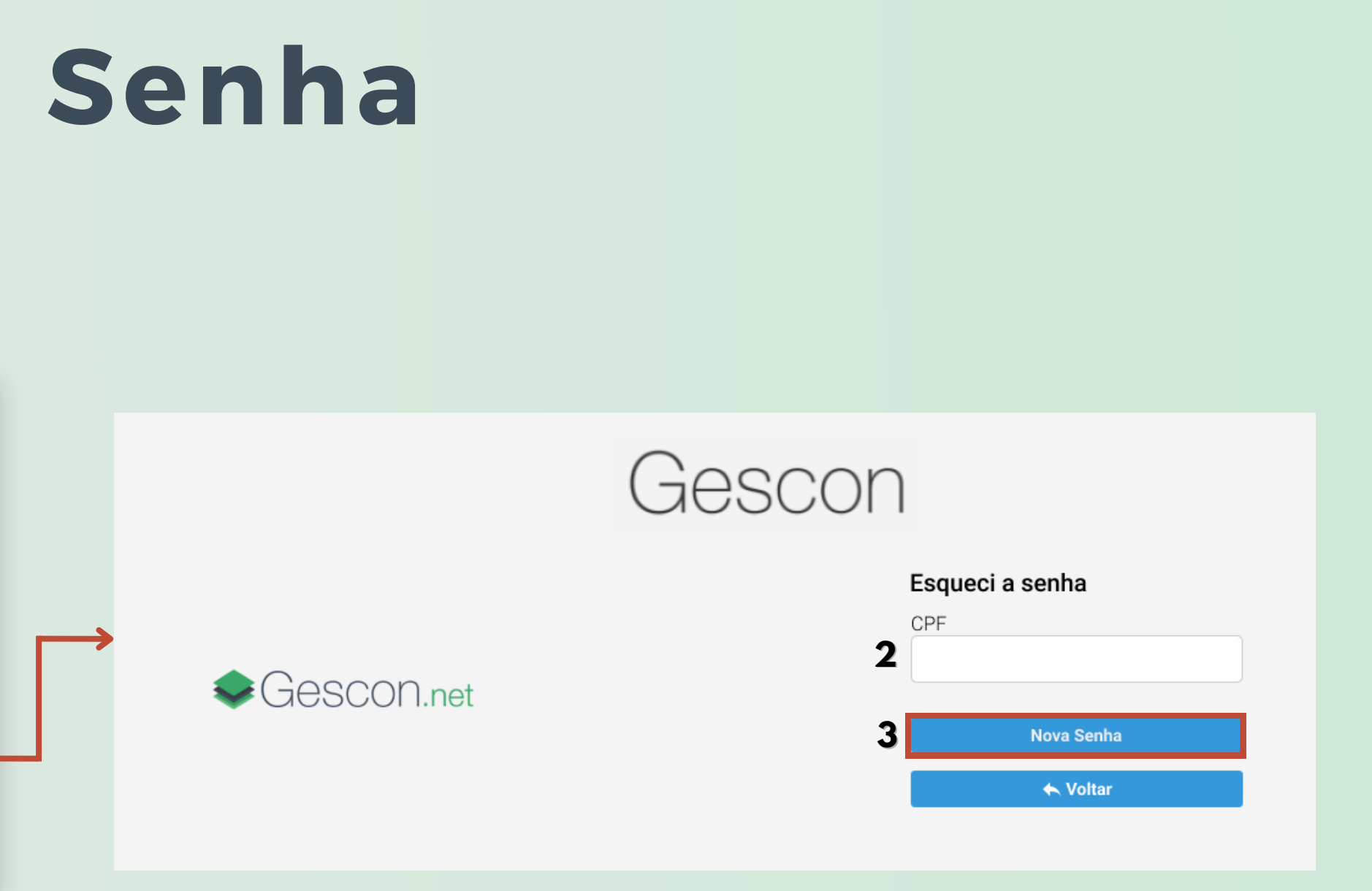

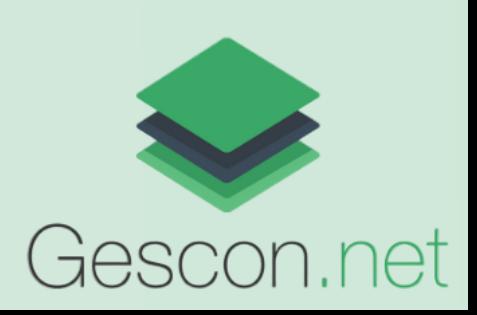

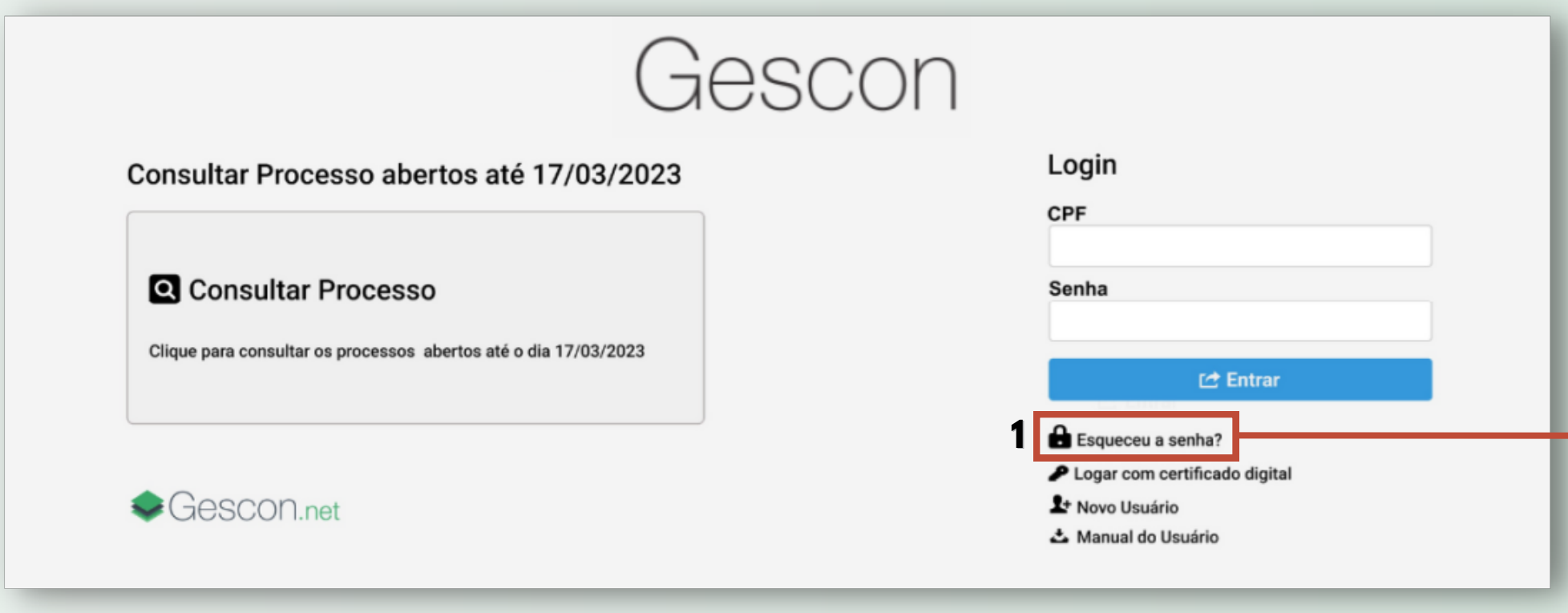

- 1. Se esquecer sua senha, clique em Esqueceu a senha
- 2. Informe seu CPF
- Clique em Nova Senha e então será enviada uma nova senha ao 3. email cadastrado

### **Esqueceu a Senha**

### **Acesso ao sistema**

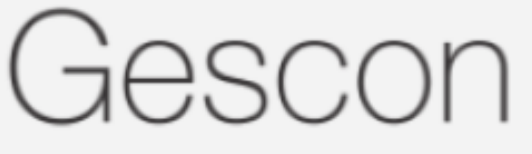

#### Consultar Processo abertos até 17/03/2023

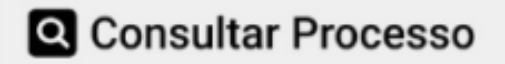

Clique para consultar os processos abertos até o dia 17/03/2023

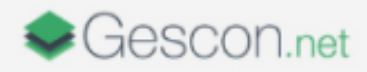

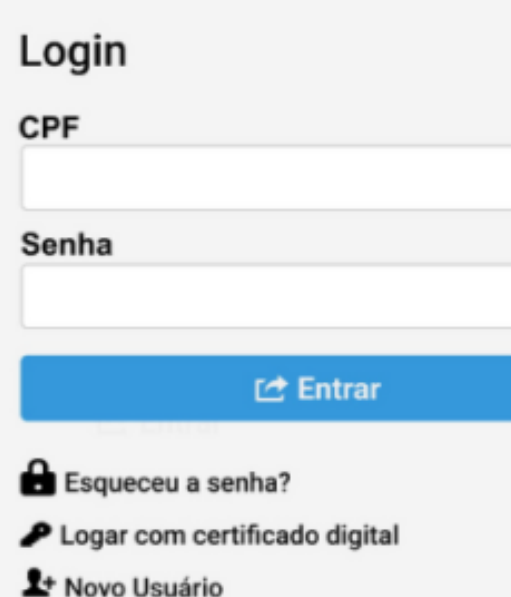

& Manual do Usuário

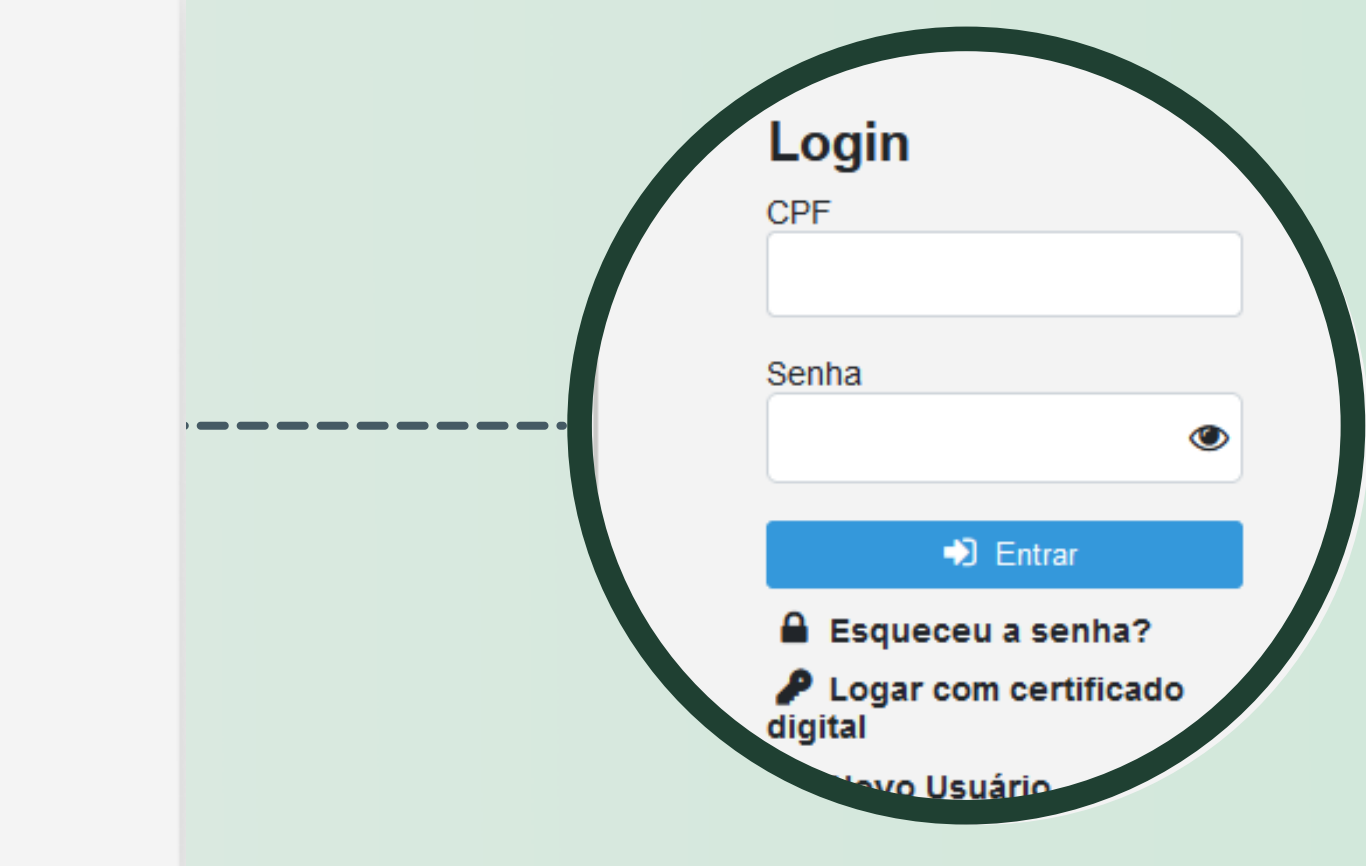

O acesso ao sistema pode ser realizado através do CPF e Senha Cadastrados ou com certificado digital

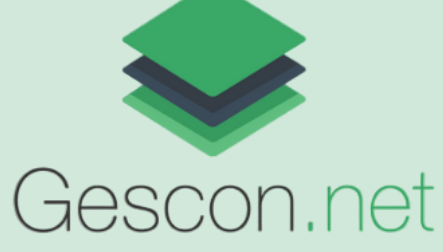

### **LOGIN**

### **Acesso ao sistema - Login com CPF**

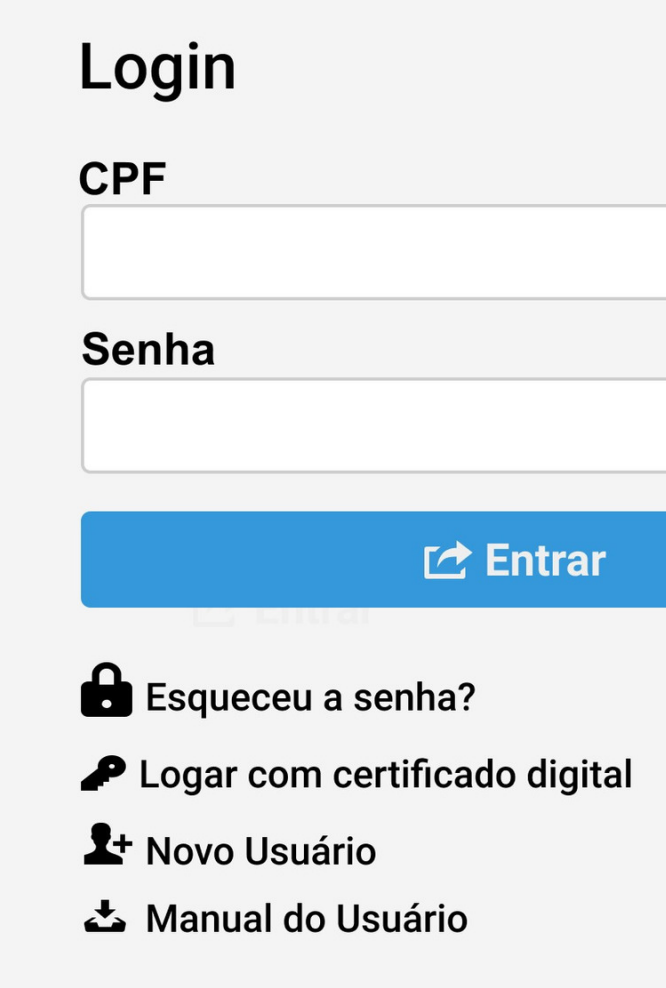

### 1. Digite o CPF e a senha 2. Clique no botão Entrar

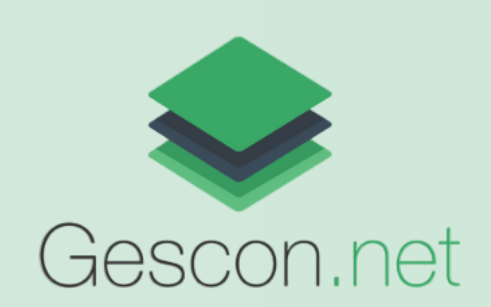

## **Acesso ao sistema - Login com Certificado Digital**

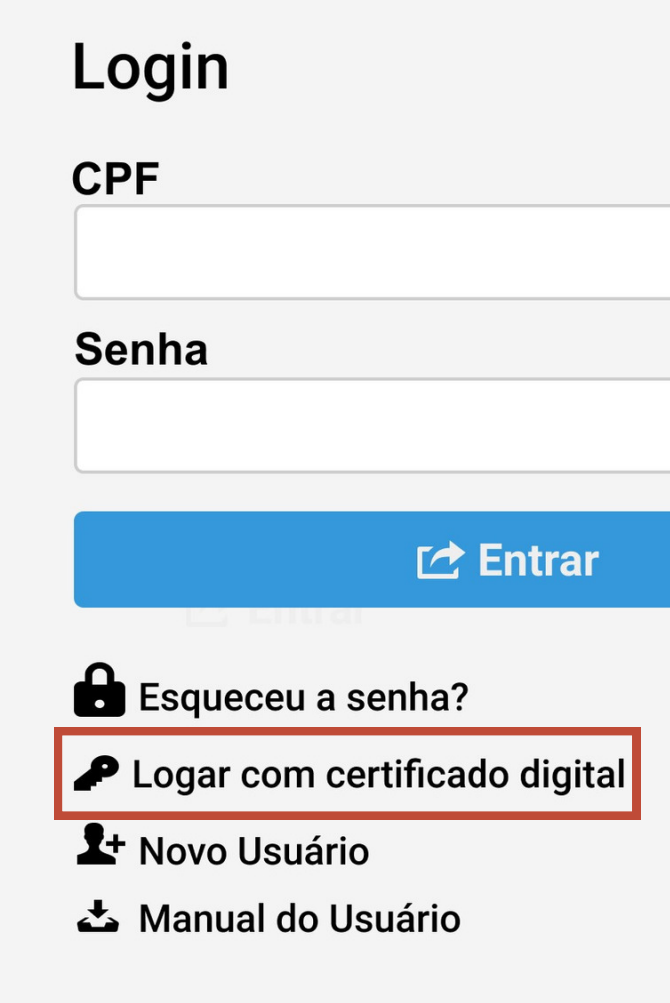

Clique em Logar com certificado digital 1.

2. Selecione seu certificado digital

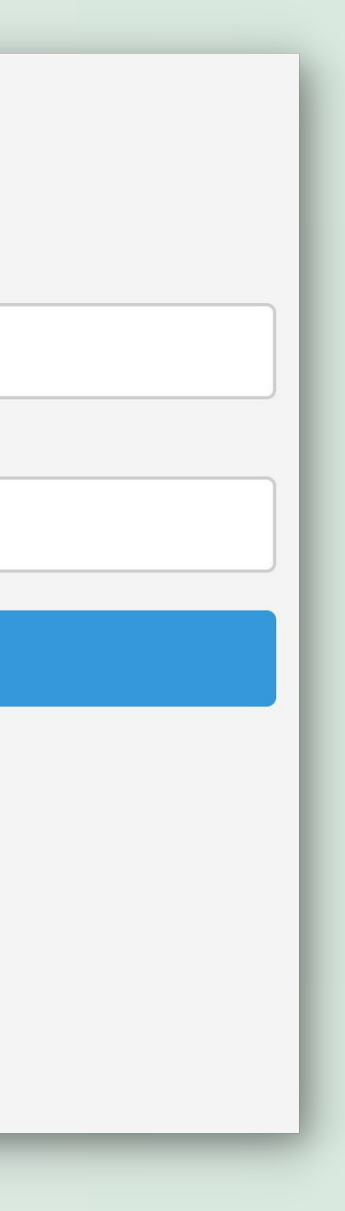

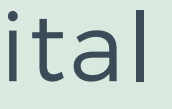

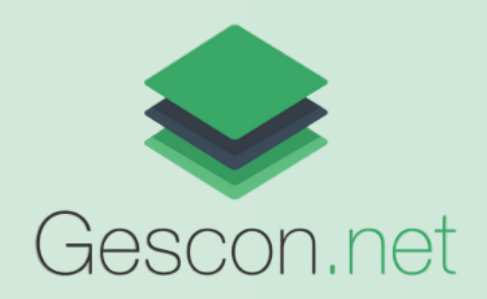

## **Primeiro acesso - Termo de Utilização**

- Ao realizar o primeiro acesso ao portal do Cidadão, é apresentado o 1. Termo Utilização, leia-o com atenção e clique na caixa de confirmação para aceitá-lo.
- 2. Clique em Avançar para continuar

#### Termo de Utilização do Sistema

 $\rightarrow$  Avançar

#### Termo de Utilização - "Portal Gescon"

Declaro estar ciente que é de minha responsabilidade, como usuário do Portal Gescon, realizar o preenchimento correto e exato das informações solicitadas, de modo que não haverá nenhum tipo de reclamação judicial e/ou ressarcimento, caso o resultado não seja o esperado devido a erros que eu tenha cometido durante o preenchimento destas informações.

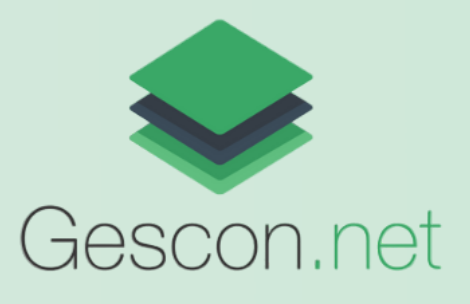

 $\blacktriangledown$ Concordo com os termos de utilização

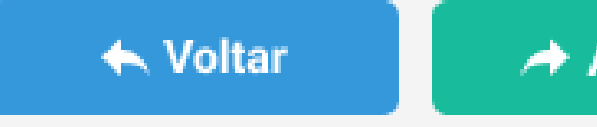

## **Incluir Processo**

- Para incluir um Processo selecione o Setor Proprietário 1.
- 2. Selecione o Assunto de Processo

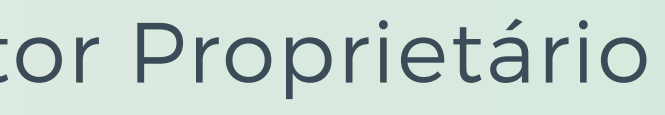

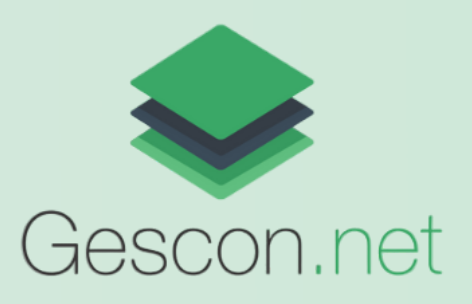

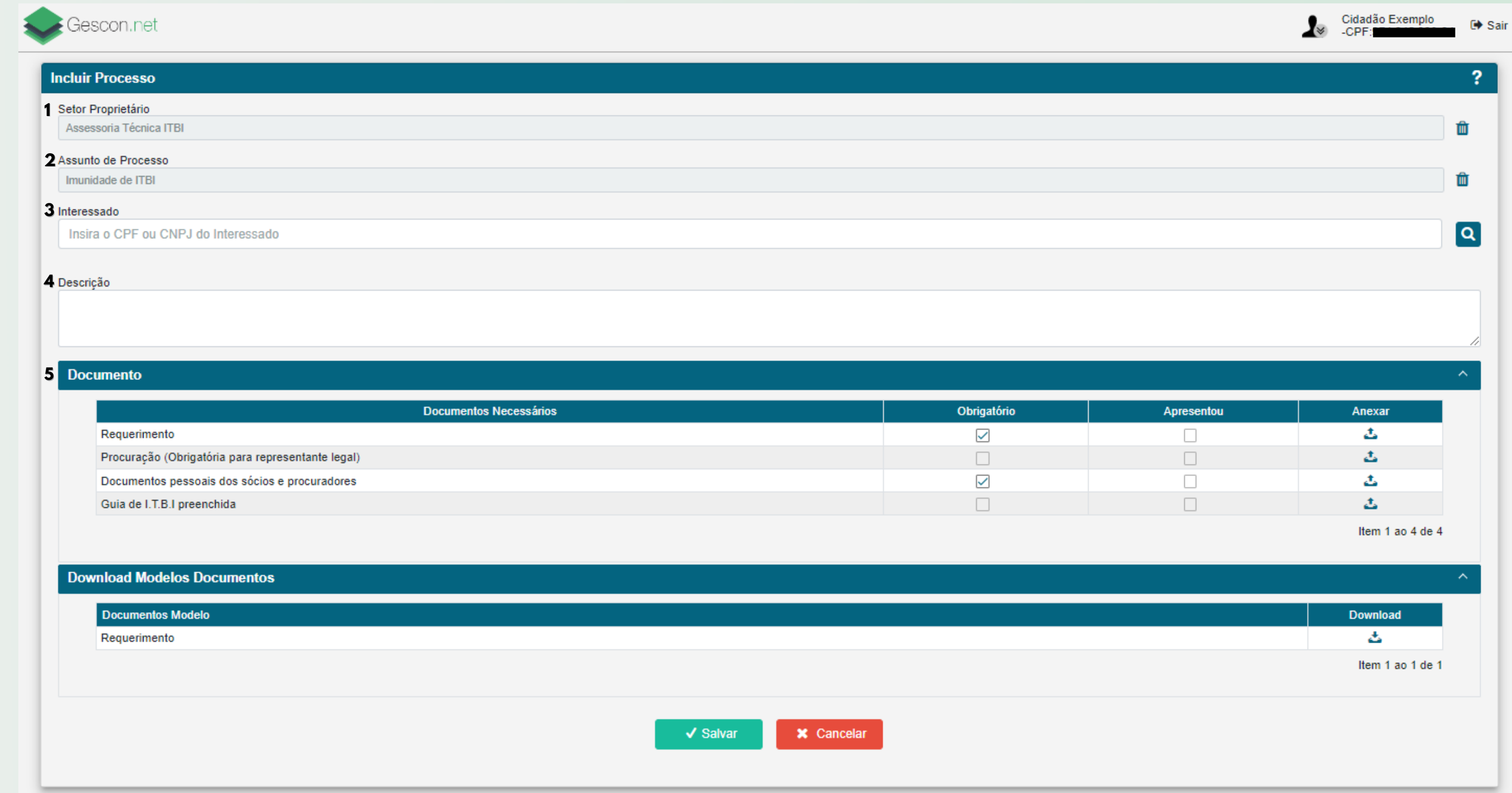

#### **O Requerente do processo deve ser uma Pessoa Autorizada do Interessado.**

4. Em seguida, informe a Descrição do Processo.

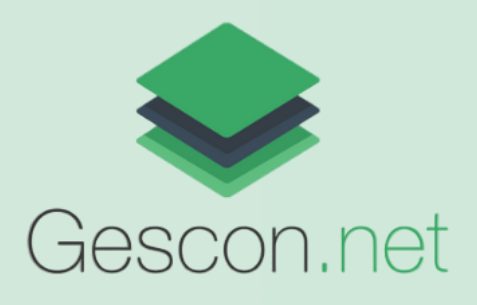

## **Incluir Processo - Interessado**

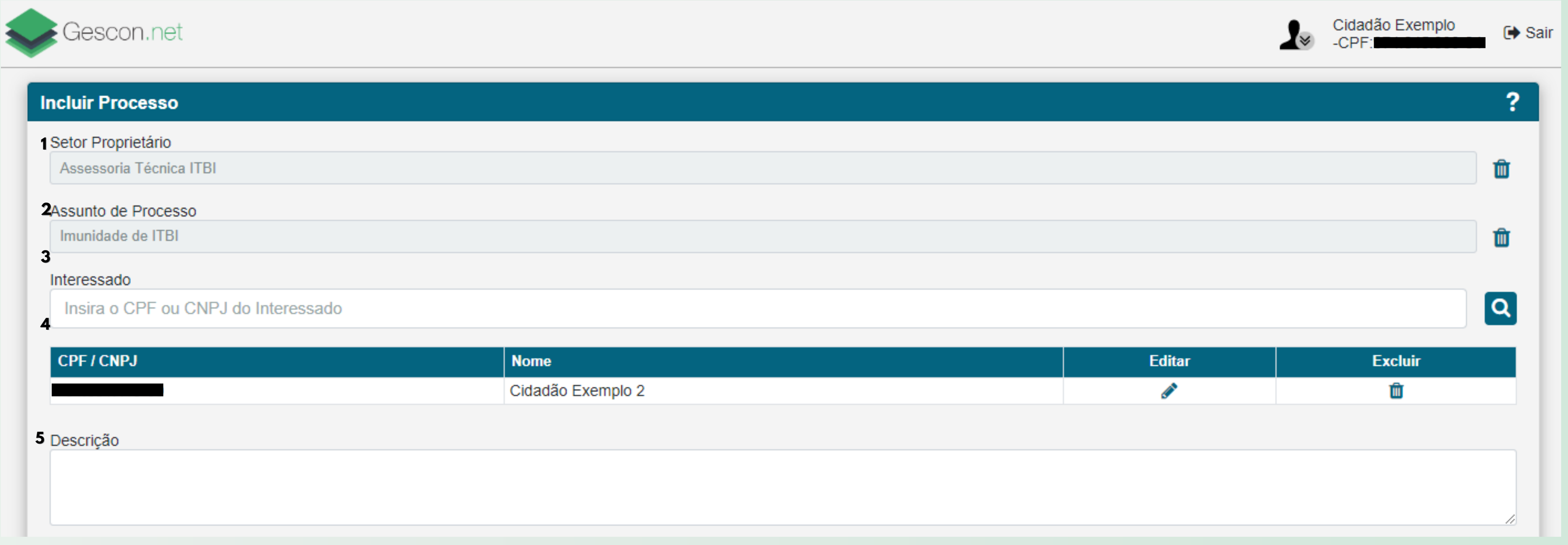

3. Para adicionar Interessados ao processo digite o CPF ou CNPJ do Interessado e clique no botão Q

## **Incluir Processo - Documentos**

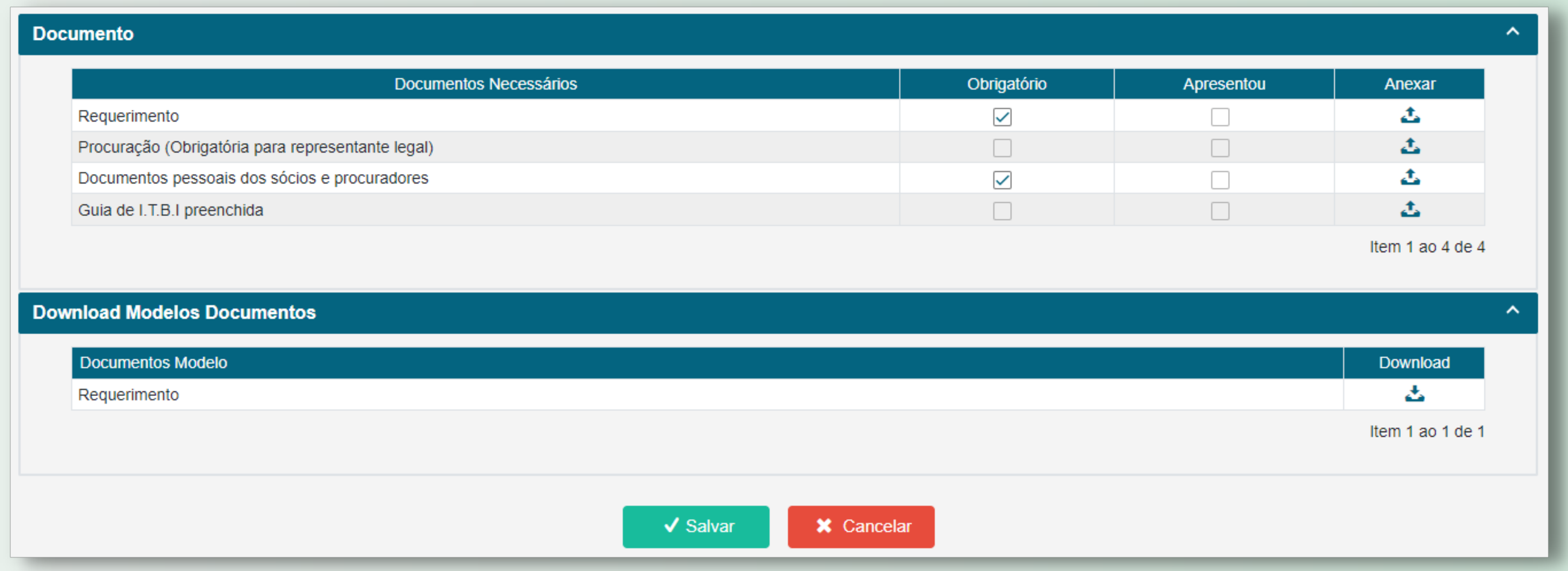

5. A seção **Documento** possui uma listagem com documentos que podem ser anexados ao processo. Os documentos que possuem a caixa de seleção da coluna **Obrigatório** marcada são os que devem, obrigatoriamente, serem anexados para o processo ser salvo.

O arquivo deve ser no formato PDF.

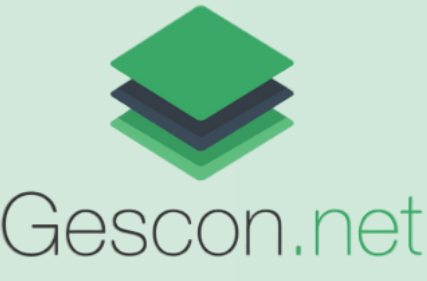

Para anexar um documento clique no botão **±** da linha referente ao documento que será anexado, e selecione o arquivo.

Após anexar os documentos a caixa de seleção da coluna **Apresentou** será marcada automaticamente.

Caso precise excluir o arquivo anexado clique no botão  $\blacksquare$ 

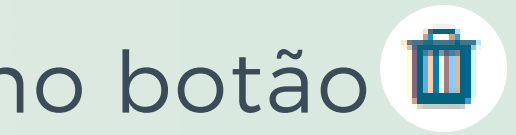

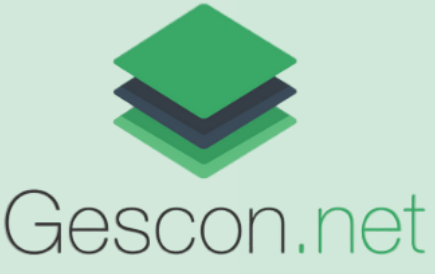

## **Incluir Processo - Documentos**

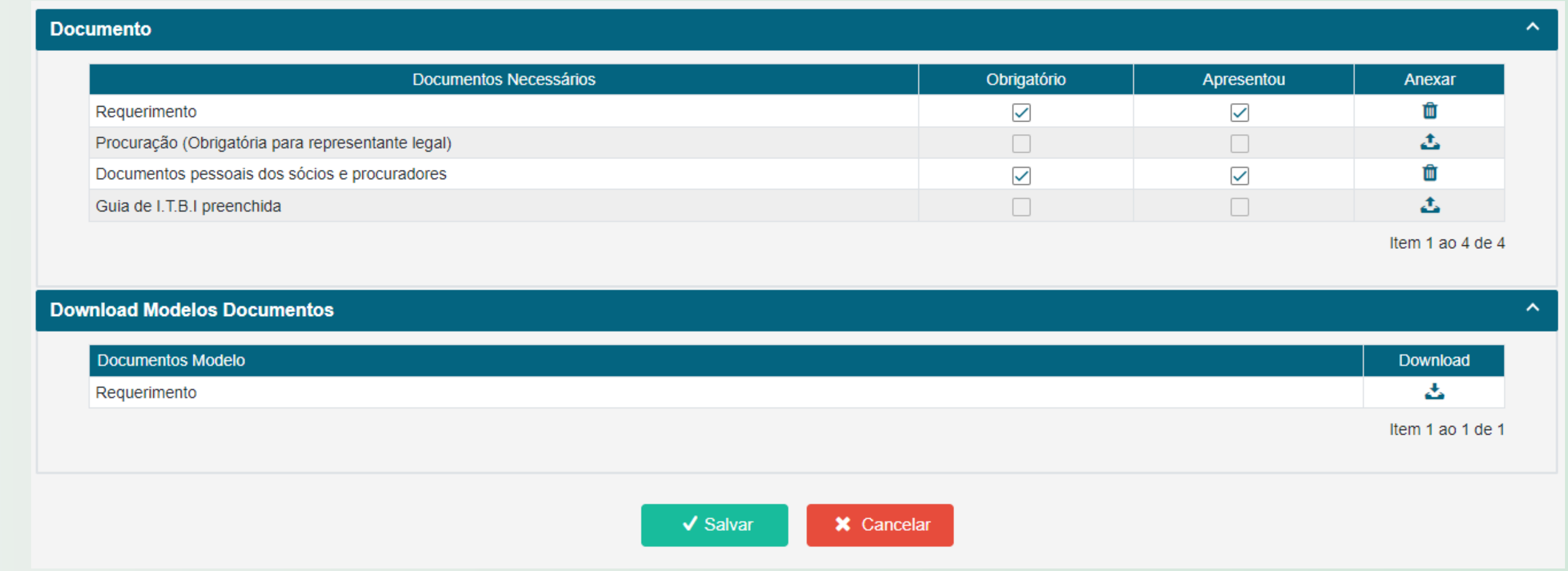

## **Incluir Processo - Documentos**

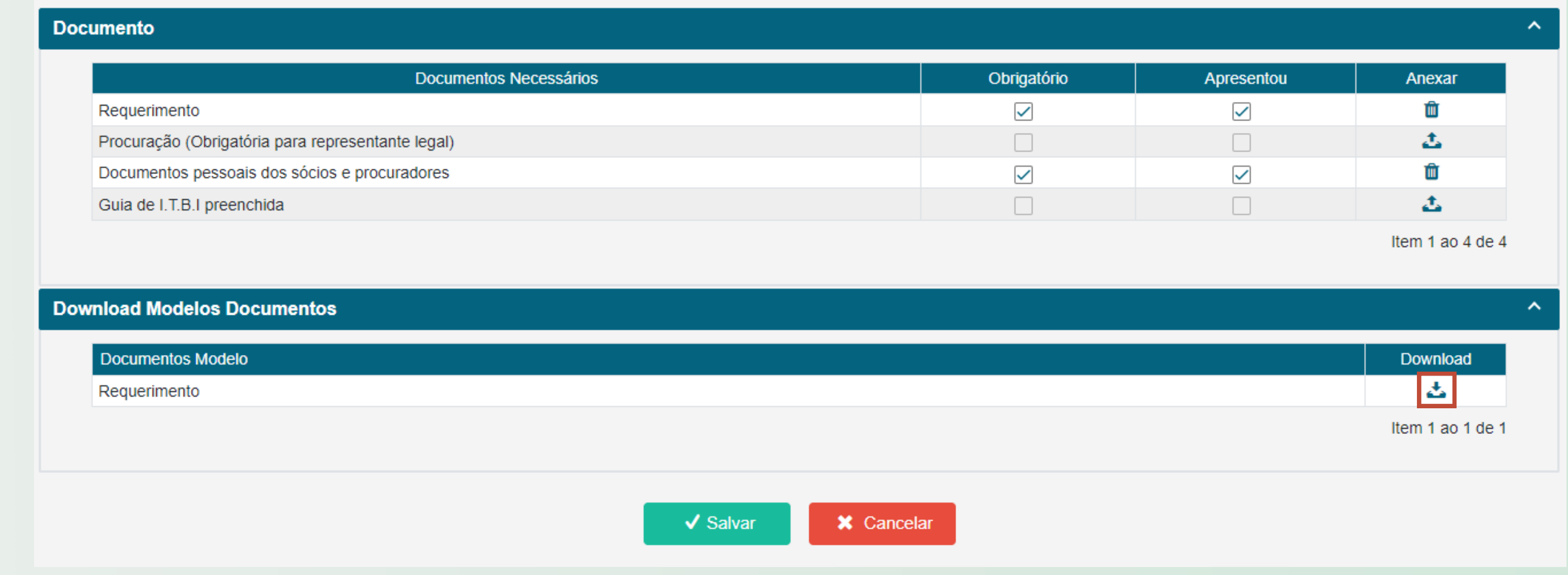

É possível baixar o modelo de documentos que devem ser anexados. Para isso, clique no botão

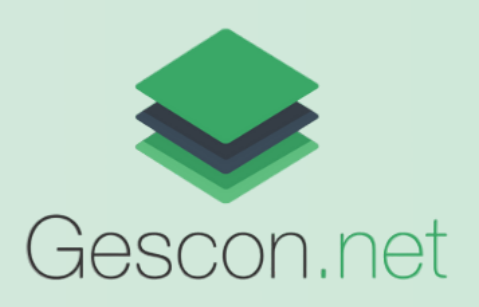

## **Incluir Processo**

6. Após o preenchimento das informações, clique em Salvar. Então será aberto a tela para visualizar o processo.

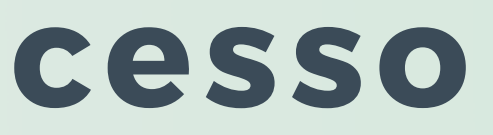

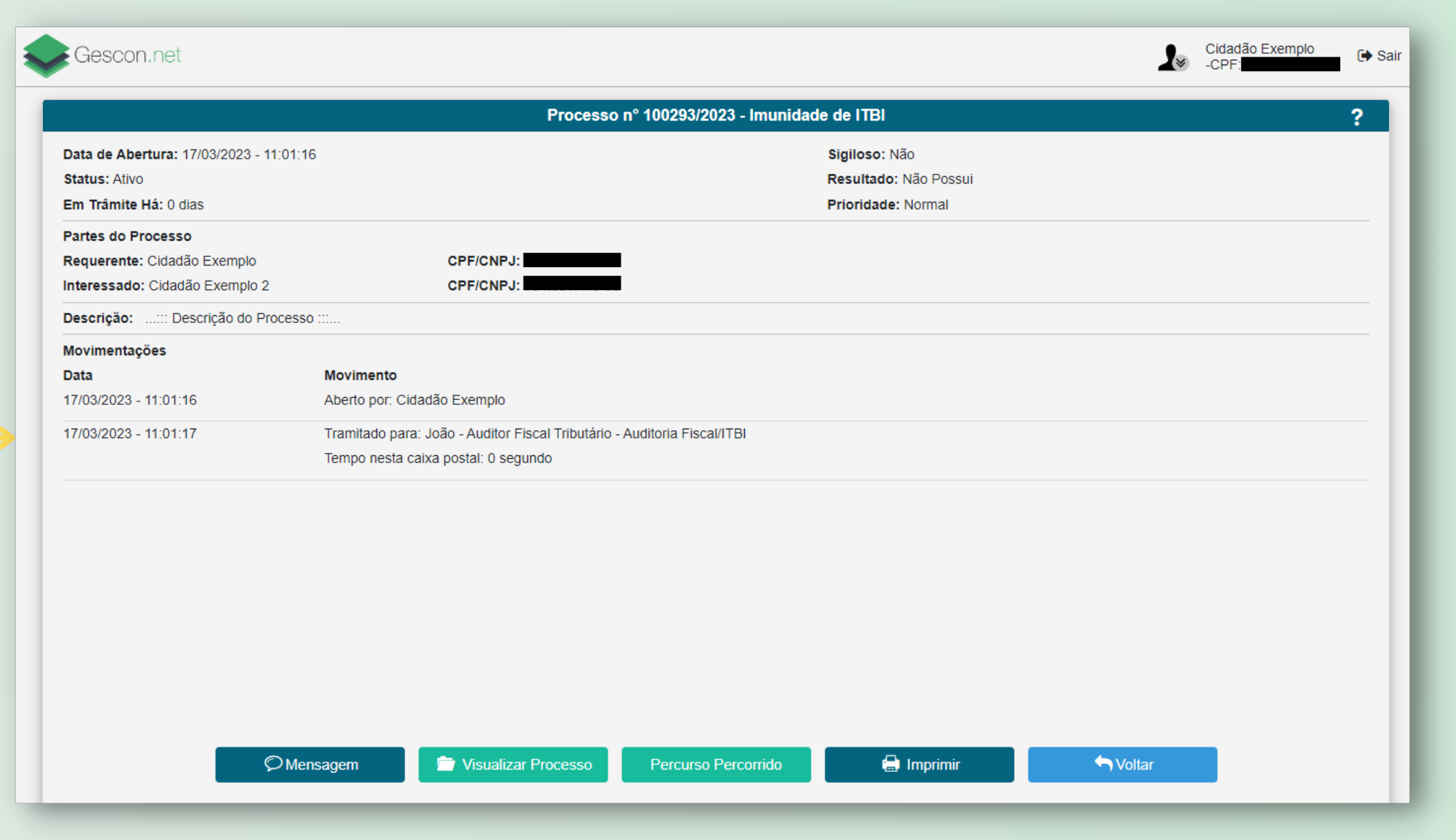

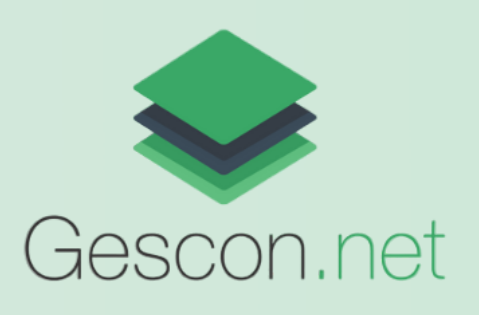

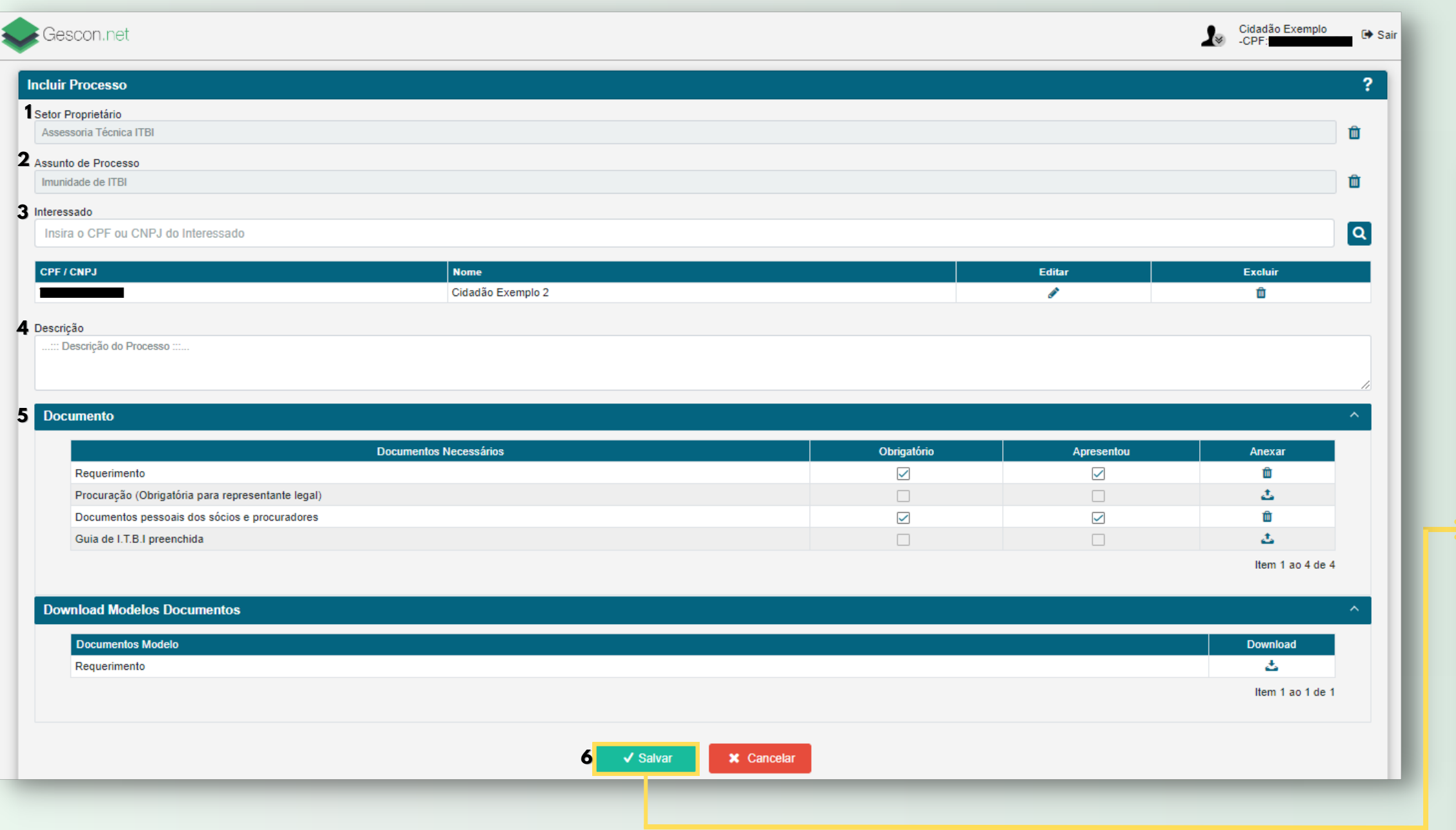

**Imprimir**: Gera um arquivo PDF para impressão com os detalhes la movimentação do processo.

#### **Visualizar Processo**: Abrir a página com os detalhes do processo.

#### **Percurso Percorrido**:

Acompanhar o percurso do processo.

**Voltar**: Vai para página com a Listagem dos processos.

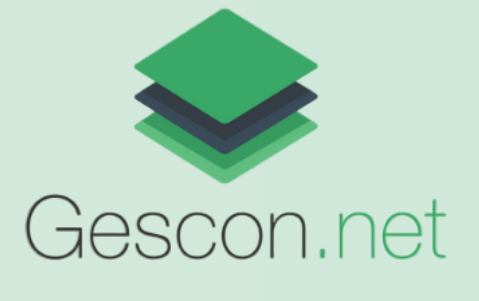

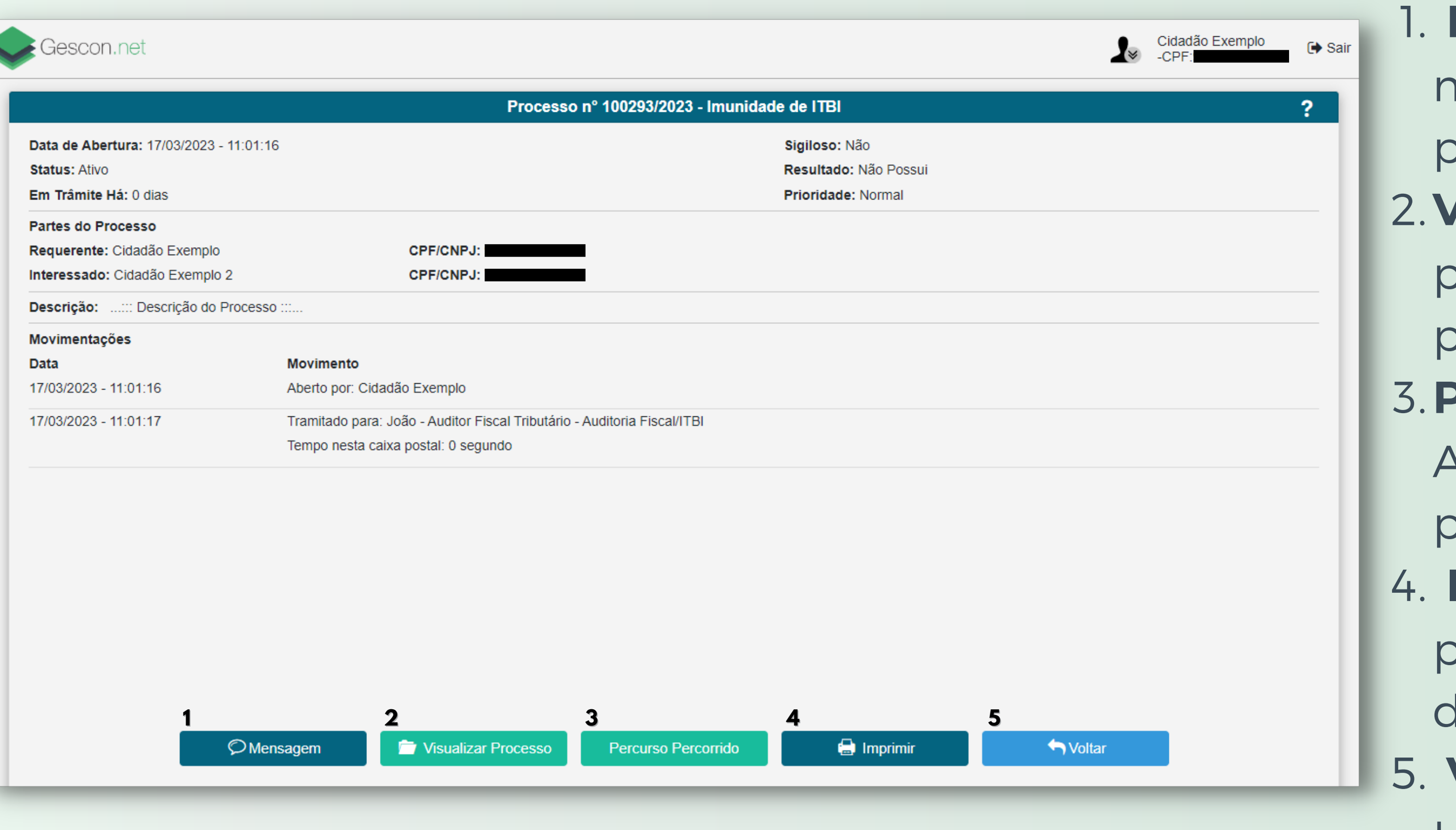

### **Mensagem**: Enviar e receber mensagens do fiscal responsável pelo processo.

## **Visualizar Processo**

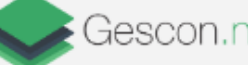

Ao clicar no botão Mensagem é aberto uma pop-up de Mensagens. Nela é possível trocar mensagens com o fiscal, e na aba Pendência e anexar ao processo os documentos solicitados.

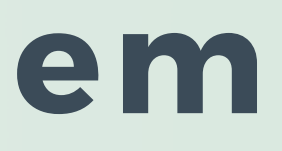

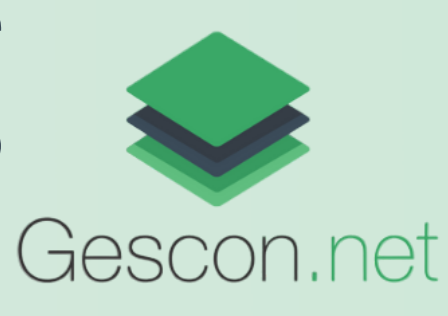

### **Mensagem**

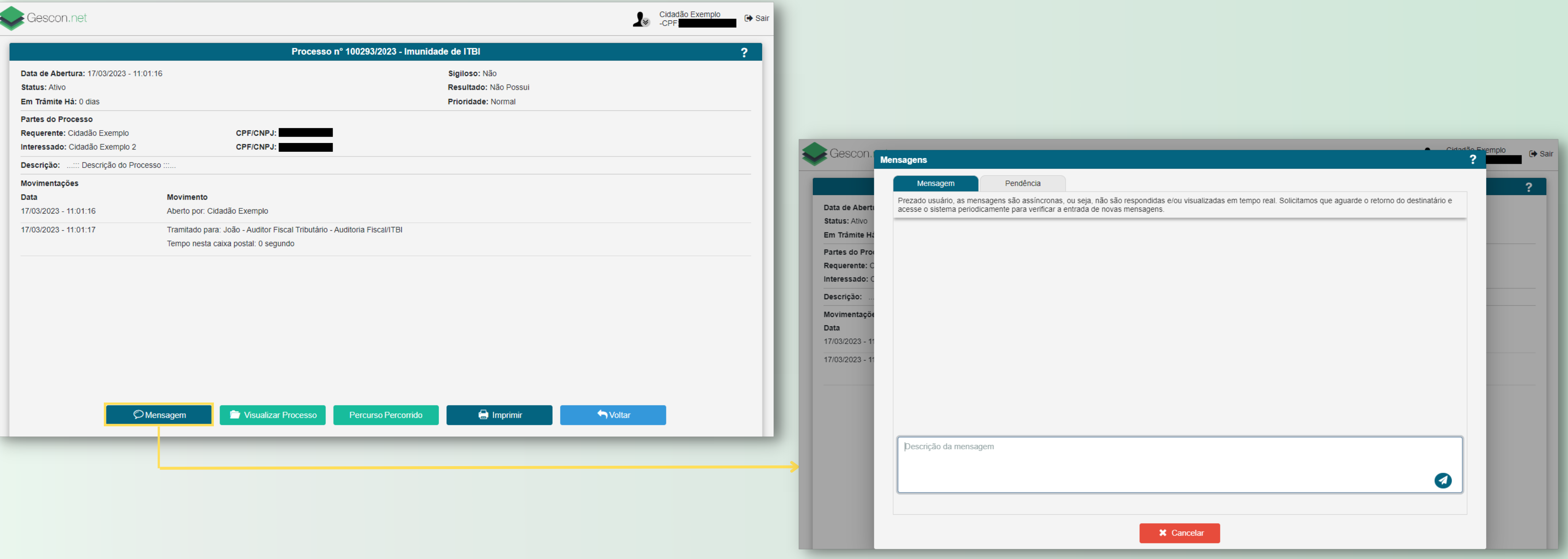

#### Ao clicar no botão Visualizar Processo é aberto a página com os detalhes do processo.

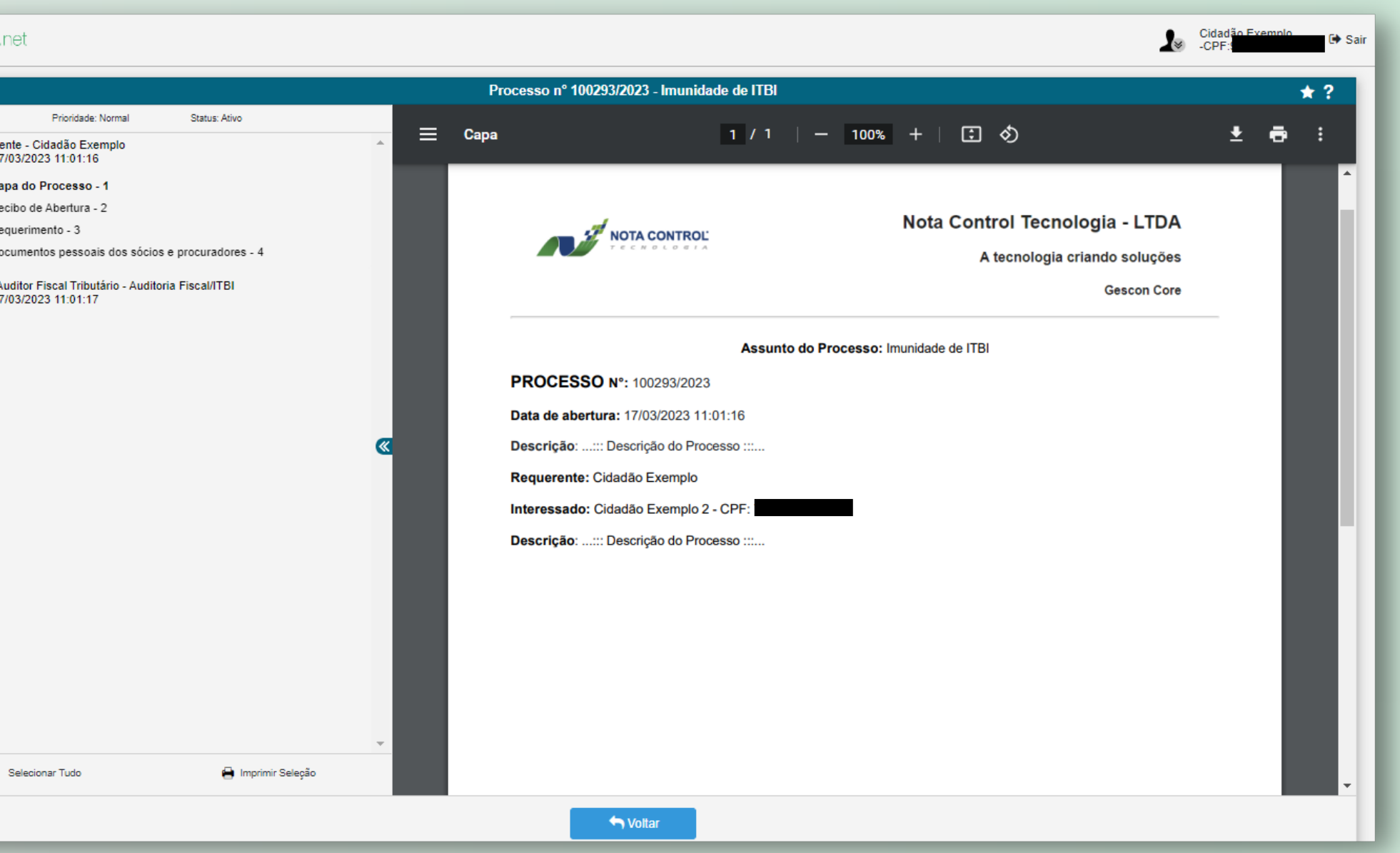

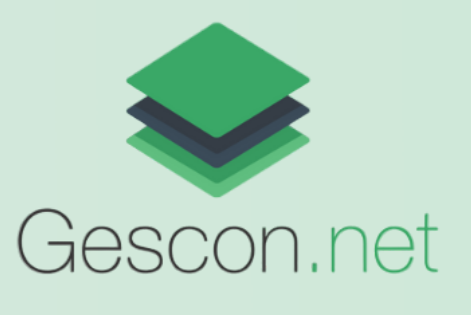

## **Visualizar Detalhes do Processo**

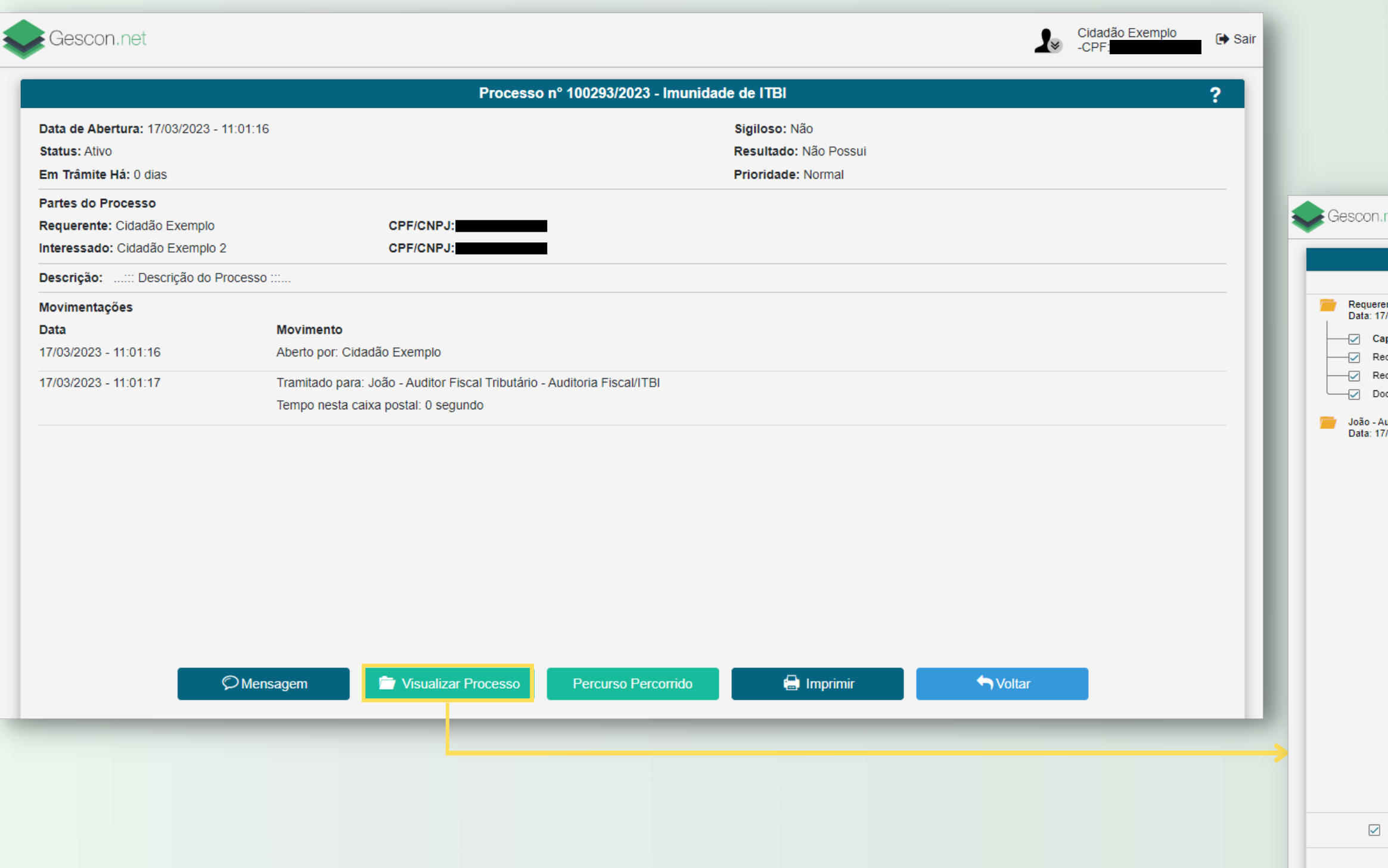

**Imprimir Seleção:** Gera um 1. arquivo em PDF com todo os documentos do processo. 2. Voltar: Volta a página anterior de detalhes do processo. **Favoritar processo**: Adiciona 3. o processo aos favoritos.

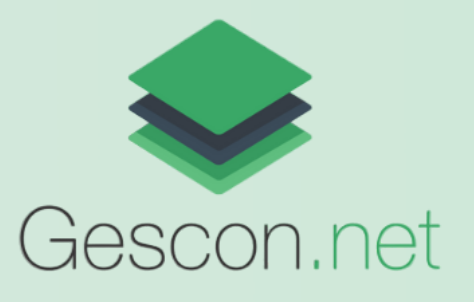

## **Visualizar Detalhes do Processo**

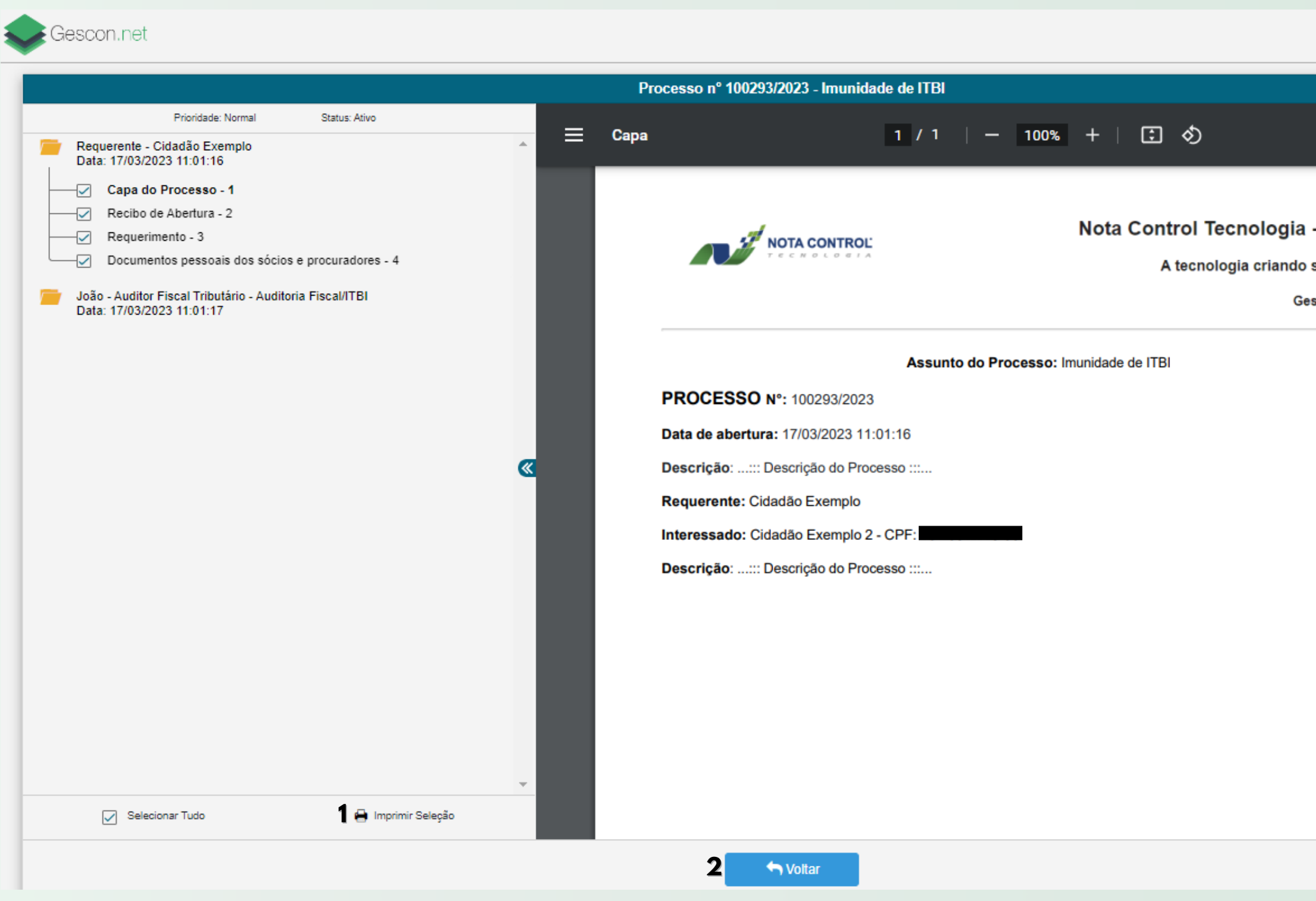

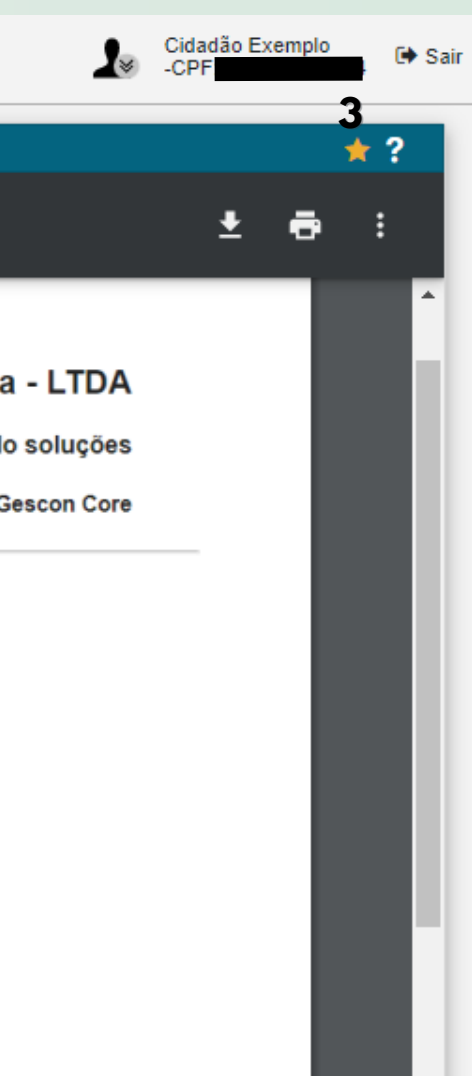

### **Dashboard**

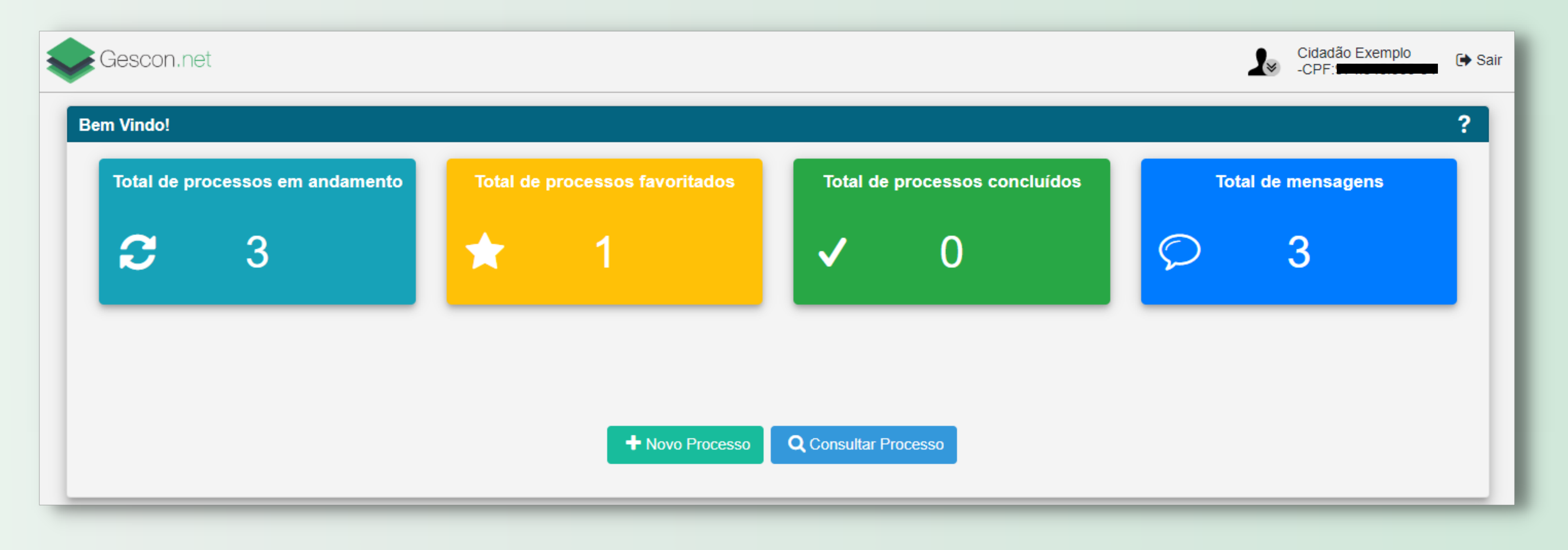

### O Dashboard exibe o quantitativo dos processos em cards. Ao clicar sobre um card será feita uma consulta conforme o título do card.

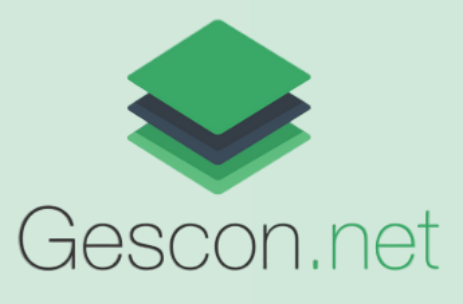

### **Dashboard**

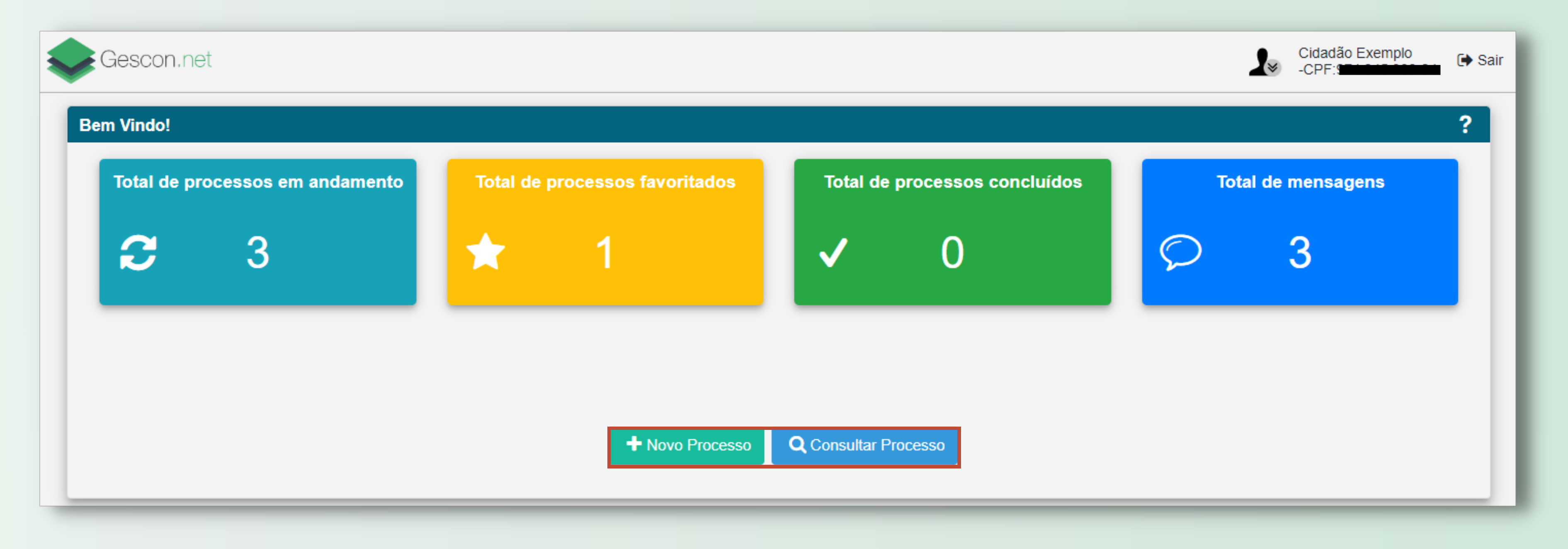

### Também é possível abrir um novo processo e consultar processos através dos botões abaixo dos cards.

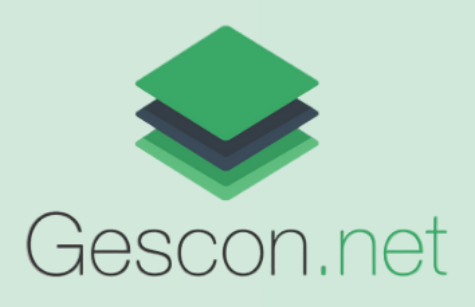

- **Alterar Informações**: editar dados do cadastro do usuário.
- **Alterar Senha**: alterar a senha de acesso ao Portal do Cidadão.
- **Termo**: visualizar o Termo de Utilização do sistema.
- **Política de Privacidade**: visualizar a política de privacidade

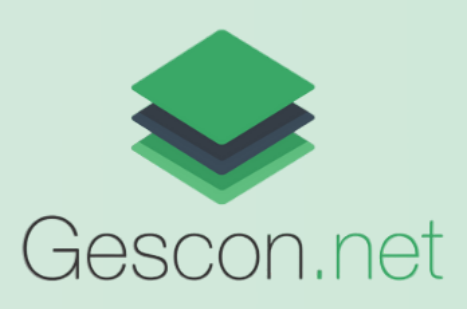

## **Menu de Alteração dos dados do usuário**

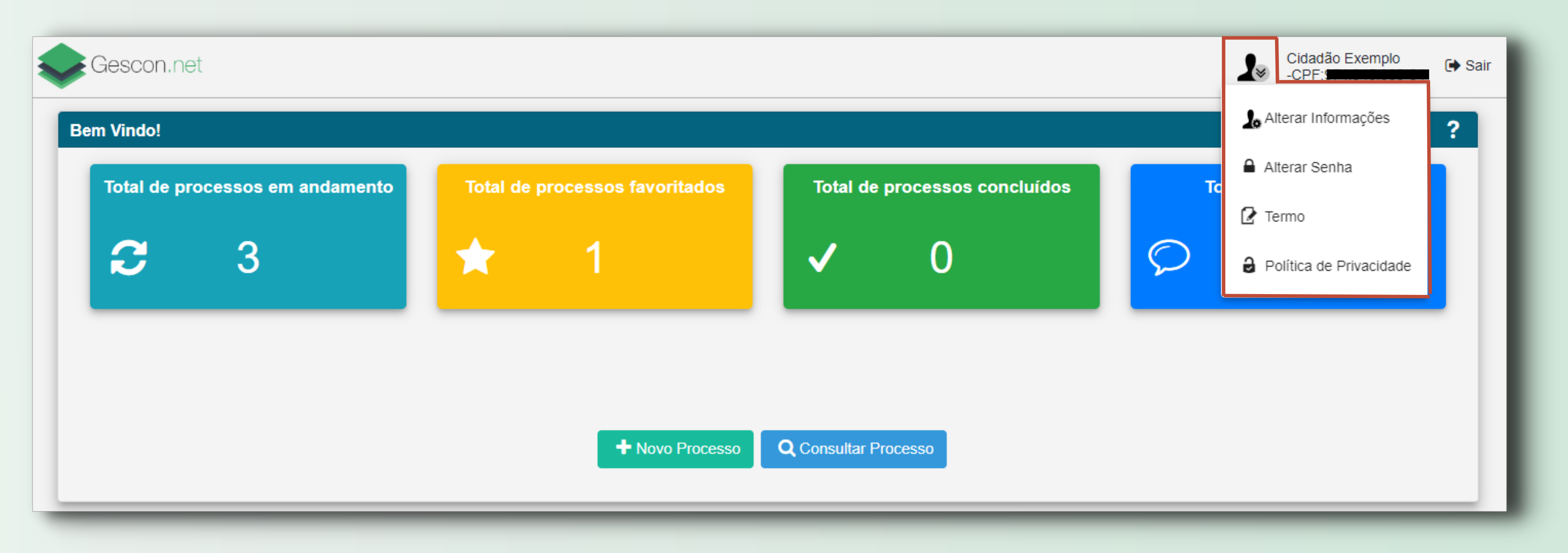

Ao clicar no botão  $\blacktriangle$  é aberto um menu com as seguintes opções:

### **Consultar Processos**

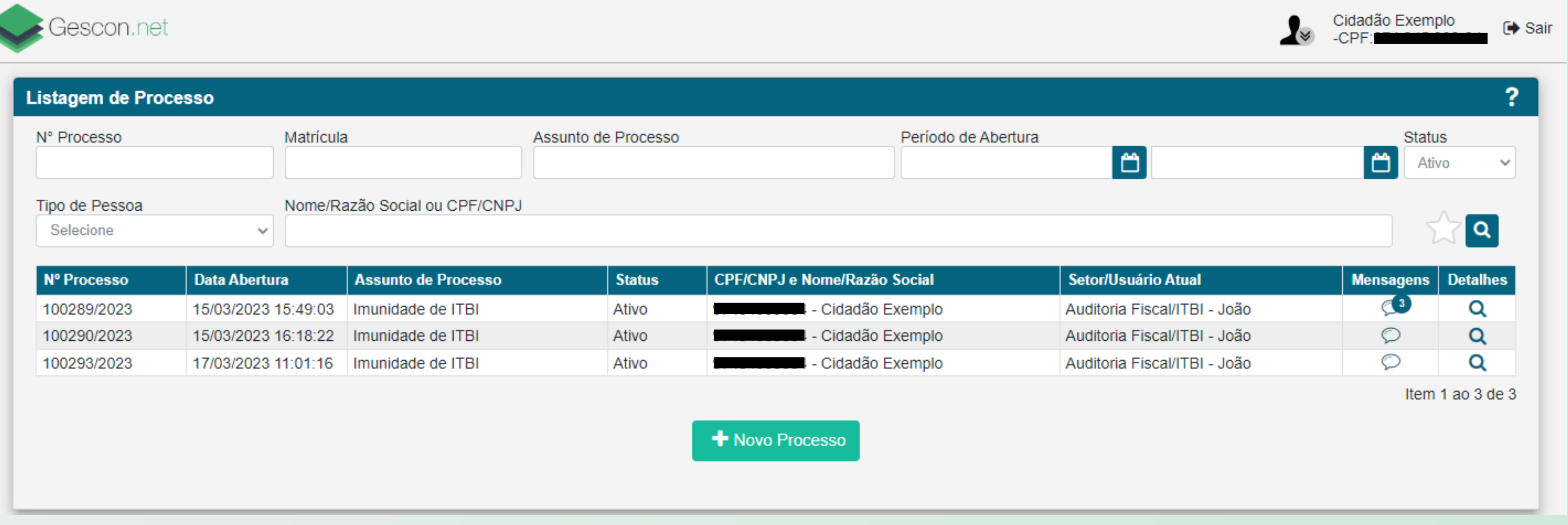

A tela de Listagem de Processo possui os filtros para realizar uma busca mais específica e a listagem de todos processos do cidadão.

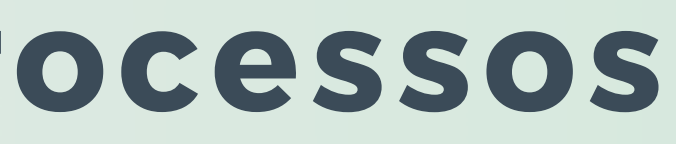

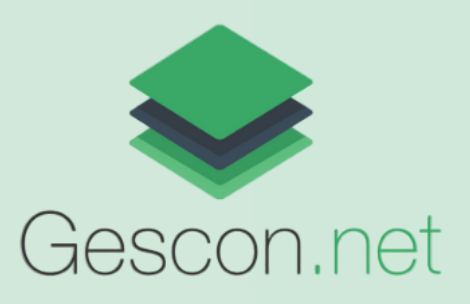

### **Consultar Processos - Filtrar Processos**

- **Nº Processo**: Busca o processo com o número e ano inseridos.
- **Matrícula**: Busca os processos que possuem o número da matrícula do imóvel cadastrado.
- **Assunto de Processo**: Busca os processos do Assunto de Processo selecionado.
- **Período de Abertura**: Busca os processos que foram abertos no período inserido. Caso esse filtro seja utilizado ambos os campos devem ser preenchidos.
- Status: Busca os processos conforme o o Status selecionado (Ativo ou Finalizado).
- **Tipo de Pessoa**: Seleciona o tipo de pessoa, requerente ou interessado, a ser buscado. É dependente do filtro seguinte.
- **Nome/Razão Social ou CPF/CNPJ**: Busca os processos do Nome/Razão Social ou CPF/CNPJ cadastrados.

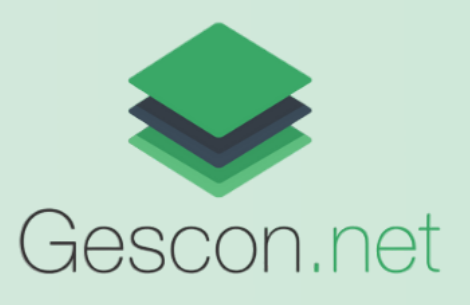

Para buscar processos pode-se aplicar os seguintes filtros:

### **Consultar Processos**

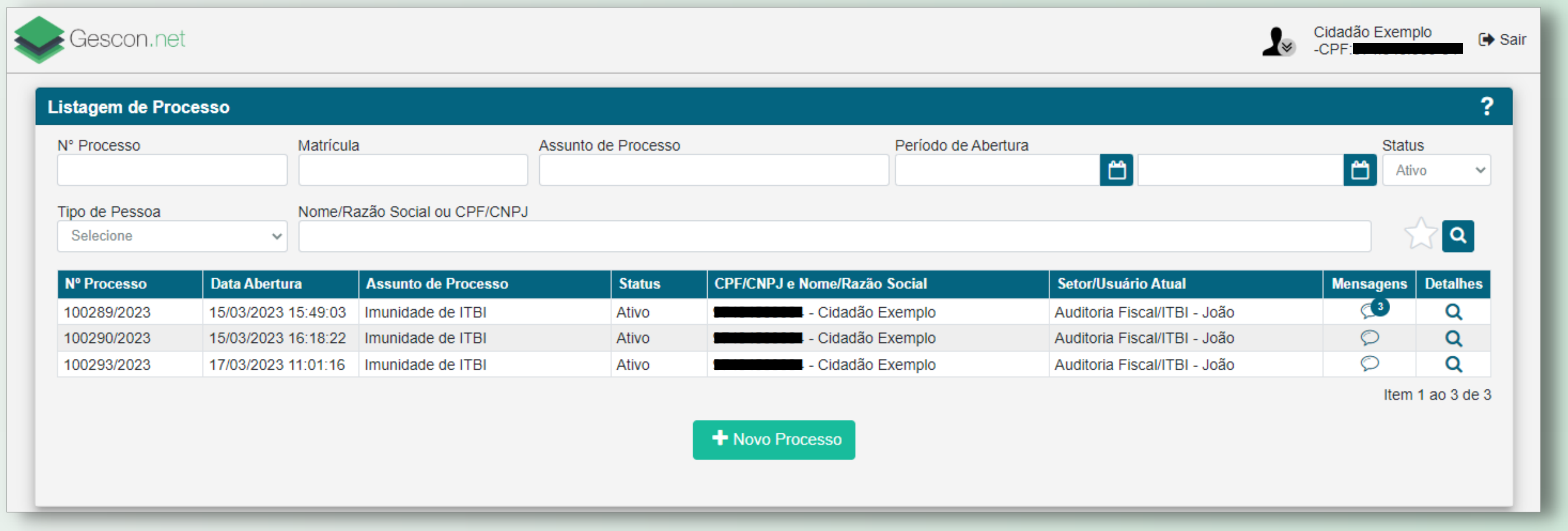

Para abrir os detalhes de um processo, clique no botão Q da coluna Detalhes

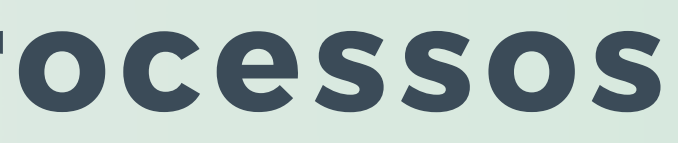

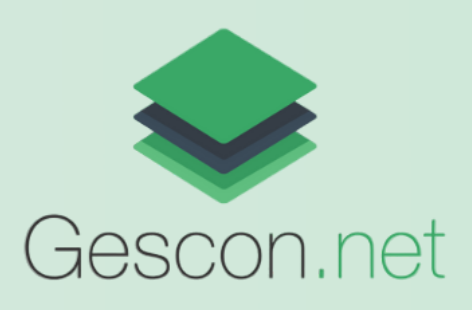

#### Clique no botão **Sair** para sair do sistema

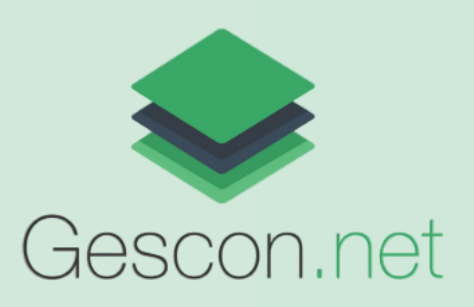

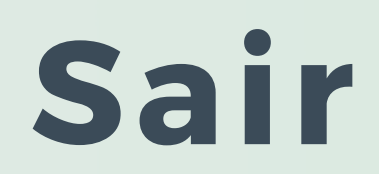

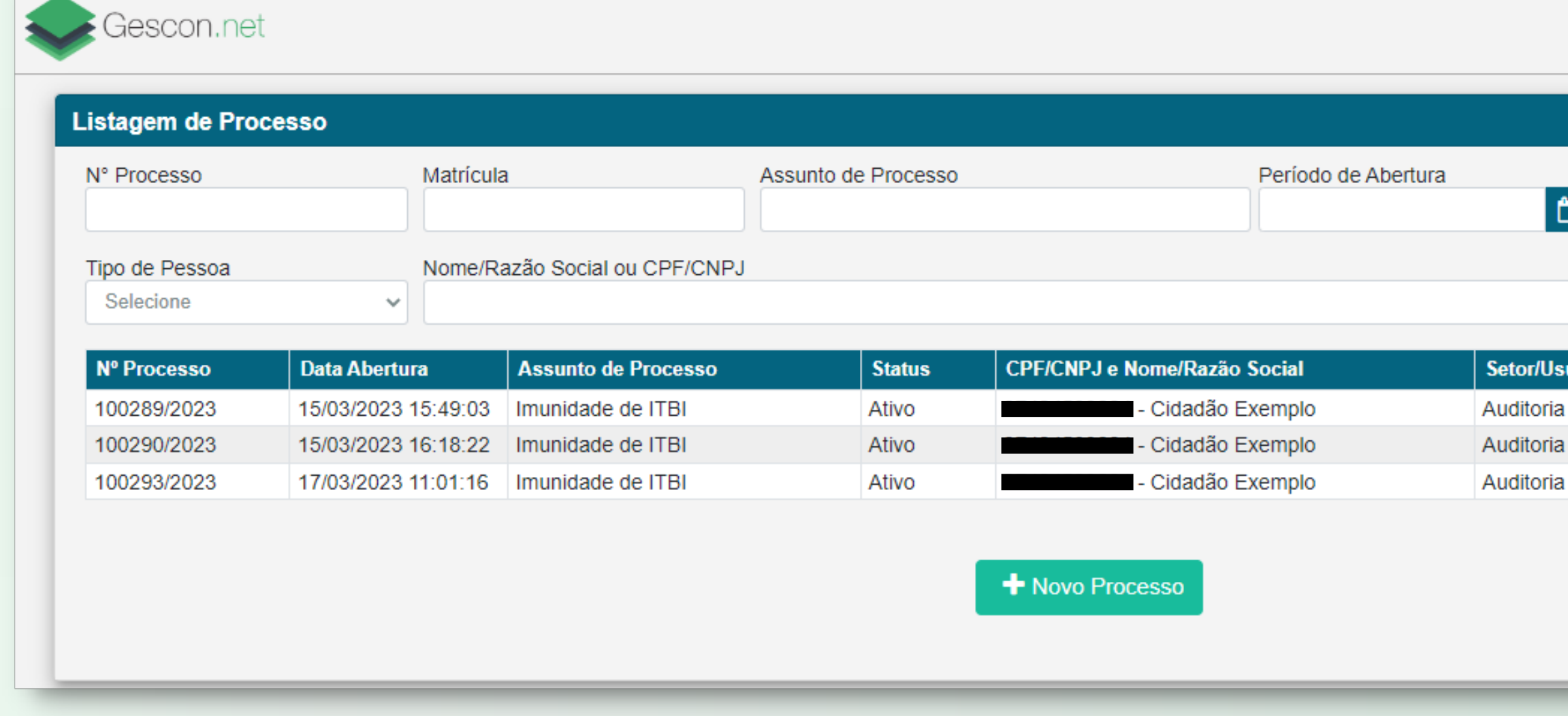

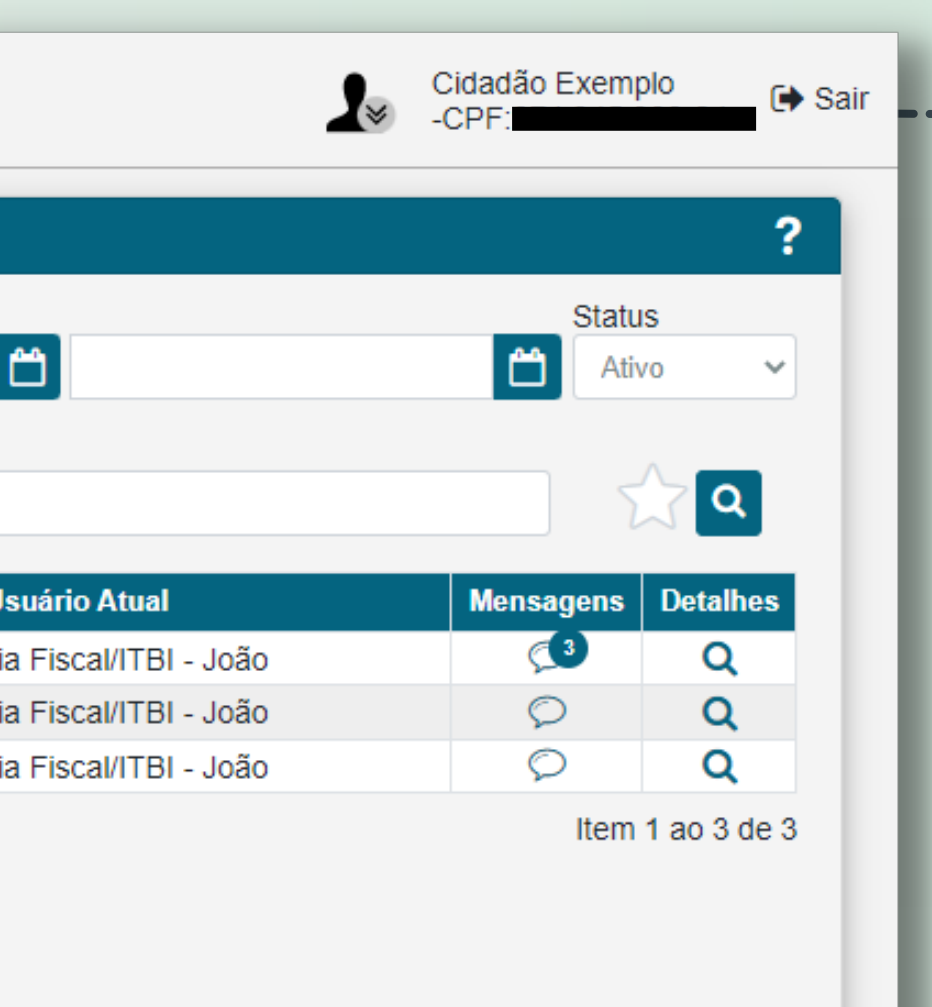

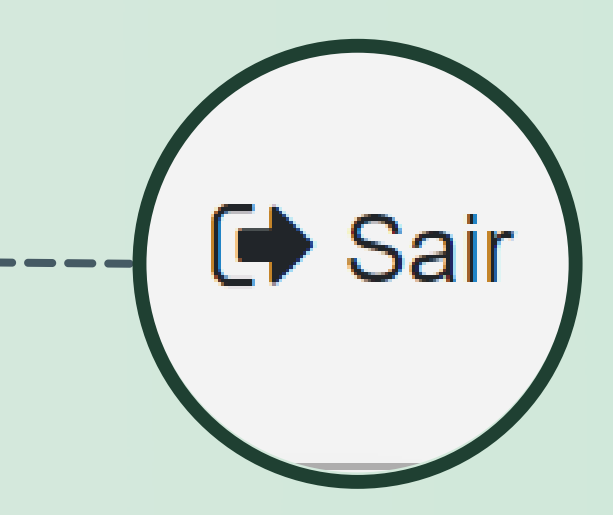